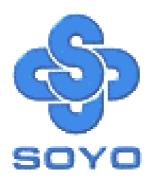

# SY-KT600 DRAGON Plus Motherboard

\*\*\*\*\*\*\*\*\*\*\*\*\*\*\*\*\*\*\*\*

AMD Athlon & Duron Processors Supported

VIA KT600 AGP/PCI Motherboard

100/133/166/200 MHz Front Side Bus supported

**ATX Form Factor** 

\*\*\*\*\*\*\*\*\*\*\*\*\*\*\*\*

User's Manual

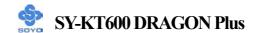

Copyright © 2003 by SOYO Computer Inc.

#### **Trademarks:**

SOYO is a registered trademark of SOYO Computer Inc. All trademarks are properties of their owners.

### **Product Rights:**

All names of the product and corporate mentioned in this publication are used for identification purposes only. The registered trademarks and copyrights belong to their respective companies.

### **Copyright Notice:**

All rights reserved. This manual has been copyrighted by SOYO Computer Inc. No part of this manual may be reproduced, transmitted, transcribed, translated into any other language, or stored in a retrieval system, in any form or by any means, such as by electronic, mechanical, magnetic, optical, chemical, manual or otherwise, without permission in writing from SOYO Computer Inc.

#### **Disclaimer:**

SOYO Computer Inc. makes no representations or warranties regarding the contents of this manual. We reserve the right to amend the manual or revise the specifications of the product described in it from time to time without obligation to notify any person of such revision or amend. The information contained in this manual is provided to our customers for general use. Customers should be aware that the personal computer field is subject to many patents. All of our customers should ensure that their use of our products does not infringe upon any patents. It is the policy of SOYO Computer Inc. to respect the valid patent rights of third parties and not to infringe upon or to cause others to infringe upon such rights.

#### **Disclaimer:**

Please be advised that some SOYO motherboards are designed with overclocking features and may allow users to run the components beyond manufacturer's recommended specifications. Overclocking beyond manufacturer's specifications is not recommended nor endorsed by SOYO, Inc. and will void your manufacturer's warranty. Overclocking beyond manufacturer's specifications is not encouraged and should be assumed at the user's own risk. Unsafe overclocking can damage the user's system or cause serious personal injury. If the user is unsure or in doubt about overclocking, please seek professional advise. SOYO, Inc. is not responsible for any direct or indirect damage resulting from overclocking.

#### **Restricted Rights Legend:**

Use, duplication, or disclosure by the Government is subject to restrictions set forth in subparagraph (c)(1)(ii) of the Rights in Technical Data and Computer Software clause at 252.277-7013.

#### **About This Guide:**

This Quick Start Guide can help system manufacturers and end users in setting up and installing the Motherboard. Information in this guide has been carefully checked for reliability; however, to the correctness of the contents there is no guarantee given. The information in this document is subject to amend without notice.

For further information, please visit our **Web Site** on the Internet. The address is "http://www.soyo.com.tw".

Edition: August 2003 Version 1.1 KT600 DRAGON Plus SERIES FC Tested To Comply
With FCC Standards
FOR HOME OR OFFICE USE

100% POST CONSUMER RECYCLED PAPER

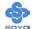

### **Table of Contents**

| CHAPTER 1 | MOTHERBOARD DESCRIPTION                     | 1   |
|-----------|---------------------------------------------|-----|
| 1-1       | INTRODUCTION                                | 1   |
| 1-2       | UNPACKING THE MOTHERBOARD                   | 1   |
| 1-3       | KEY FEATURES                                | 3   |
| 1-4       | HANDLING THE MOTHERBOARD                    | 5   |
| 1-5       | ELECTROSTATIC DISCHARGE PRECAUTIONS         | 5   |
| 1-6       | SY-KT600 DRAGON Plus MOTHERBOARD LAYOUT     | 6   |
| 1-7       | SY-KT600 DRAGON Plus MOTHERBOARD COMPONENTS | s 7 |
| CHAPTER 2 | HARDWARE INSTALLATION                       | 13  |
| 2-1       | PREPARATIONS                                | 13  |
| 2-2       | INSTALLATION GUIDE                          | 14  |
| 2-3       | QUICK BIOS SETUP                            | 41  |
| CHAPTER 3 | BIOS SETUP UTILITY                          | 43  |
| 3-1       | STANDARD CMOS SETUP                         | 46  |
| 3-2       | ADVANCED BIOS FEATURES                      | 50  |
| 3-3       | ADVANCED CHIPSET FEATURES                   | 55  |
| 3-4       | INTEGRATED PERIPHERALS                      | 64  |
| 3-5       | POWER MANAGEMENT SETUP                      | 72  |
| 3-6       | PNP/PCI CONFIGURATIONS                      | 78  |
| 3-7       | PC HEALTH STATUS                            | 81  |
| 3-8       | LOAD FAIL-SAFE DEFAULTS                     | 83  |
| 3-9       | LOAD OPTIMIZED DEFAULTS                     | 84  |
| 3-10      | SET SUPERVISOR PASSWORD                     | 85  |
| 3-11      | SET USER PASSWORD                           | 86  |
| CHAPTER 4 | DRIVERS INSTALLATION                        | 88  |
| CHAPTER 5 | AUDIO DRIVER INSTALLATION                   | 95  |
| CHAPTER 6 | USB 2.0 DRIVER INSTALLATION                 | 96  |
| CHAPTER 7 | VIA 8237 SERIAL ATA DRIVER INSTALLATION     | 97  |

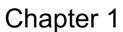

### MOTHERBOARD DESCRIPTION

### 1-1 INTRODUCTION

The **SY-KT600 DRAGON Plus** AGP/PCI motherboard is a high performance Socket A, ATX form-factor system board. The **SY-KT600 DRAGON Plus** uses VIA Chipset technology and supports AMD Socket class processors. This motherboard is fully compatible with industry standards and adds many technical enhancements.

### 1-2 UNPACKING THE MOTHERBOARD

When unpacking the motherboard, check for the following items:

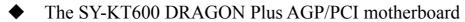

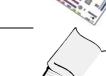

- ◆ The user manual
- ◆ The Installation CD-ROM

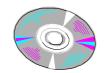

◆ SOYO Bonus Pack CD-ROM

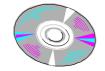

◆ One IDE Device ATA 66/100/133 Flat Cable

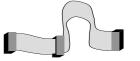

◆ One Floppy Disk Drive Flat Cable

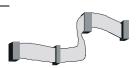

◆ One Heat Sink Compound

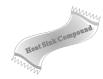

♦ One 1394 Bracket

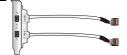

◆ One Back Panel

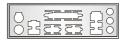

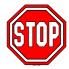

*Warning:* Do not unpack the motherboard from its anti-static packaging until you are ready to install it.

Like most electronic equipment, your motherboard may be damaged by electrostatic discharge. To avoid permanent damage to components ground yourself while working by using a grounding strap. Otherwise, ground yourself frequently by touching the unpainted portion of the computer chassis to drain the static charges.

Handle the motherboard carefully, holding it by the edges.

You are now ready to start the installation.

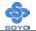

### 1-3 KEY FEATURES

| Supports AMD 462 ning Scalest A progaggers: |                                                                                                    |  |  |  |  |
|---------------------------------------------|----------------------------------------------------------------------------------------------------|--|--|--|--|
|                                             | Supports AMD 462 pins Socket A processors:                                                                 |  |  |  |  |
| CPU                                         | Athlon XP (Palomino/Thoroughbred/Barton) (200/266/333/400 MHz FSB)                                         |  |  |  |  |
|                                             | Duron/Morgan                                                                                               |  |  |  |  |
| Chipset                                     | AMD® KT600/ 8237 Chipset                                                                                   |  |  |  |  |
| Memory                                      | Supports PC2100, PC2700 and PC3200 DDR (non-registered and ECC) memory modules.                            |  |  |  |  |
| AGP                                         | 1x AGP master 4x/8x slot (1.5v only)                                                                       |  |  |  |  |
| PCI                                         | 5x 32-bit bus master PCI slots                                                                             |  |  |  |  |
|                                             | ITE IT8705F Super I/O controller supporting:                                                               |  |  |  |  |
|                                             | Floppy disk controller                                                                                     |  |  |  |  |
|                                             | ➤ Parallel port (SPP, EPP and ECP compliant)                                                               |  |  |  |  |
|                                             | ➤ 2x 16550A compatible RS232 serial ports                                                                  |  |  |  |  |
| I/O                                         | ➤ IrDA compatible infrared port                                                                            |  |  |  |  |
|                                             | ➤ PS/2 Keyboard and mouse                                                                                  |  |  |  |  |
|                                             | > 1x game port pin header                                                                                  |  |  |  |  |
|                                             | Hardware monitor for monitoring temperatures,<br>voltages and fan speeds in the system.                    |  |  |  |  |
| C/ -                                        | ➤ 8237 Integrated Parallel ATA controller supporting up to 4x UDMA 33/66/100/133 Parallel ATA devices.     |  |  |  |  |
| Storage                                     | ➤ 8237 Integrated Serial ATA controller supporting up to 2x UDMA 150 hard disks in normal or RAID 0,1 mode |  |  |  |  |

| USB 2.0                                                                                                    | 8x USB 2.0 compliant ports (4x on rear IO panel, 4x pin headers.)                                                                     |  |  |
|----------------------------------------------------------------------------------------------------|----------------------------------------------------------------------------------------------------|--|--|
| IEEE 1394                                                                                                    | Onboard VIA VT6307 IEEE1394 Firewire controller with 2x pin header                                                                    |  |  |
| Sound                                                                                                    | VT1616 6 channel Audio Codec                                                                                                    |  |  |
| Network                                                                                                    | 10/100 MBps 100Base-T Ethernet controller, supporting Wake-On-Lan (WOL)                                                               |  |  |
|                                                                                                    | Power Failure resume function to allow the system to turn on or off after a power failure, which is indispensable for server systems. |  |  |
| Wake On Ring and Power On by Alarm to your system to wake up from suspend or through the modem or RTC alarm. |                                                                                                    |  |  |

Multiple boot, allowing your system to boot from for example CD-ROM

### 1-4 HANDLING THE MOTHERBOARD

To avoid damage to your motherboard, please follow these simple rules while unpacking:

- ➤ Before handling the motherboard, ground yourself by grasping an unpainted portion of the system's metal chassis.
- Remove the motherboard from its anti-static packaging. Hold the motherboard by the edges and avoid touching its components.
- ➤ Check the motherboard for damage. If any chip appears loose, press carefully to set it firmly in its socket.

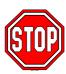

*Warning:* Do not apply power if the motherboard appears damaged. If there is damage to the board, contact your dealer immediately.

### 1-5 ELECTROSTATIC DISCHARGE PRECAUTIONS

Be sure to ground yourself before handling the motherboard or other system components. Electrostatic discharge can easily damage the components. Note that you must take special precautions when handling the motherboard in dry or air-conditioned environment.

To protect your equipment from electrostatic discharge, take the following precautions:

- Do not remove the anti-static packaging until you are ready to install.
- ➤ Ground yourself before removing any system component from its protective anti-static packaging. (To ground yourself, grasp the expansion slot covers or other unpainted portions of the computer chassis).
- Frequently ground yourself while working or use a grounding strap.
- ➤ Handle the motherboard by its edges and avoid touching its components.

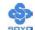

### 1-6 SY-KT600 DRAGON Plus MOTHERBOARD LAYOUT

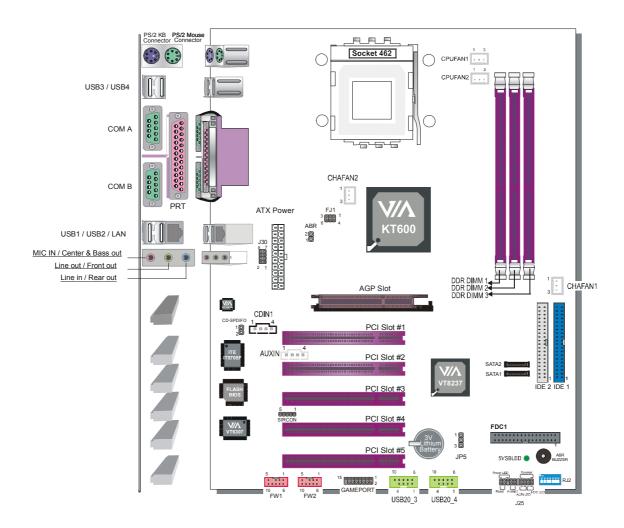

Back Panel SY-KT600 DRAGON Plus Platform

# 1-7 SY-KT600 DRAGON Plus MOTHERBOARD COMPONENTS

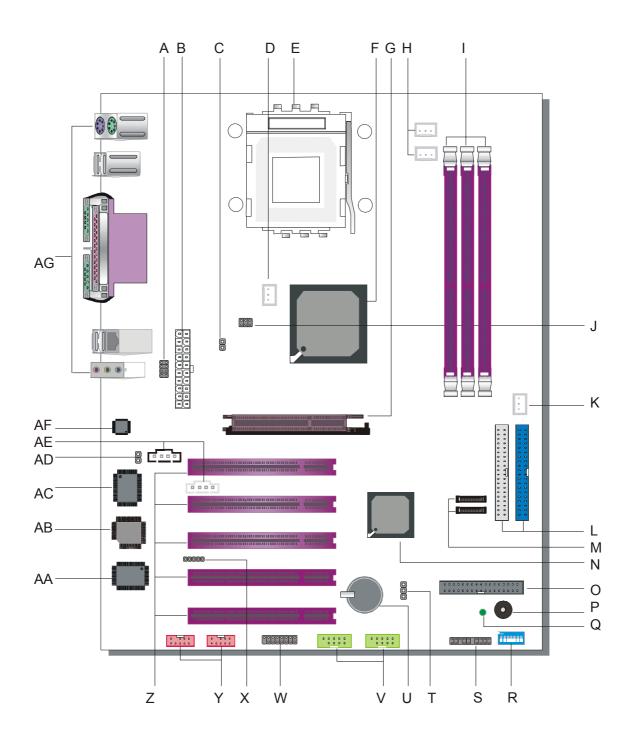

|   | Microphone and LAN Status LED Connector (J30)                                                                                                    |
|---|----------------------------------------------------------------------------------------------------|
| A | This connector allows you to extend your microphone connector and LAN Status LED to your front panel. Check the <b>5. MIC &amp; LED Connector (J30)</b> paragraph on page 37 for a lay-out of this header.                                                                                                    |
|   | ATX Power Supply connector                                                                                                    |
| В | This connector is to connect the ATX connector of your ATX 12V compliant power supply to the motherboard. For more details on this connector, please check the <b>F. ATX Power Supply</b> paragraph on page 38.                                                                                                    |
|   | ABR (Anti Burn Regulator) Jumper                                                                                                    |
| С | SOYO's ABR (Anti Burn Regulator) is specially designed hardware circuits that works hand in hand with the CPU's internal sensor in monitoring the temperature of the CPU and prevent it from overheating. This jumper enables or disables this function. For more information, please check the <b>ABR</b> (Anti Burn Regulator) paragraph on page 20. |
|   | Chassis Cooling Fan (CHAFAN2)                                                                                                    |
| D | This connector is to connect your chassis fan to your motherboard. This motherboard supports up to 2 chassis fans. It allows you to monitor the speed of CHAFAN1 in CMOS setup or by using the SOYO Hardware Monitor software. Please check the (2)Chassis Cooling Fan (CHAFAN1,CHAFAN2) paragraph on page 34 for more details.                        |
|   | Socket 462 (Socket A) connector                                                                                                    |
| E | This is the Zif (Zero Insertion Force) socket for your AMD Athlon®, Athlon XP®, Duron® or Morgan® CPU. For more information on how to install your CPU, check the CPU Mount Procedure paragraph on page 16.                                                                                                    |

|   | VIA Apollo KT600 North Bridge                                                                                                    |
|---|----------------------------------------------------------------------------------------------------|
| F | The advanced FastStream64 DDR400 Memory Controller on the VIA Apollo KT600 interweaves with the 400MHz Front Side Bus to provide a perfectly balanced subsystem, greatly reducing data latency and enabling searing performance from the latest AMD Athlon <sup>TM</sup> XP processors. In addition, the KT600 supports the very latest I/O technologies including AGP8X, deriving maximum performance from the most powerful graphics processors. |
|   | AGP Slot                                                                                                    |
| G | This is the AGP expansion slot for your video card. Note that it can only work with 1.5v AGP cards. For more information, check the <b>Step 3 Installation of Expansion Cards</b> paragraph on page 29.                                                                                                    |
|   | CPU Cooling Fan (CPUFAN1, 2) connectors                                                                                                    |
| Н | With these connectors you can attach the CPU fan or fans to your motherboard. They supply power and (in the case of CPUFAN1) allow you to monitor the speed of the FAN via the SOYO Hardware Monitor software or via CMOS setup. For more details on the lay-out of these connectors, check the (1) CPU Cooling FAN (CPUFAN1, CPUFAN2) paragraph on page 33.                                                                                       |
|   | DDR DIMM Banks                                                                                                    |
| I | These 4, 184 pin memory slots are to install your system memory in. They support up to 3GB of memory. For more details check the <b>Step 2 Install Memory Module</b> paragraph on page 22.                                                                                                    |
|   | FJ1 FSB Setting Jumper                                                                                                    |
| J | This dipswitch is to set the multiplier of an unlocked CPU. Please check the <b>FJ1</b> paragraph on page 16 for more details.                                                                                                    |
|   | Chassis Cooling Fan (CHAFAN1)                                                                                                    |
| K | This connector is to connect your chassis fan to your motherboard. This motherboard supports up to 2 chassis fans. It allows you to monitor the speed of CHAFAN1 in CMOS setup or by using the SOYO Hardware Monitor software. Please check the (2)Chassis Cooling Fan (CHAFAN1,CHAFAN2) paragraph on page 34 for more details.                                                                                                    |

|     | Bus Mastering EIDE/ATAPI Ports                                           |
|-----|--------------------------------------------------------------------------|
|     | These connectors is to attach your IDE devices to. These                 |
| L   | connectors can support up to 4 IDE devices, 1 master and 1 slave         |
|     | per connector. Please check the A. IDE Device Installation               |
|     | (HDD, CD-ROM) paragraph on page 24 for more details.                     |
|     | Serial ATA Harddisk connectors (SATA1, SATA2)                            |
| M   | These connectors are to attach your UDMA150 SATA harddisks               |
| 171 | to. For more details, please check the <b>A. IDE Device Installation</b> |
|     | (HDD, CD-ROM) paragraph on page 24.                                      |
|     | VIA VT8237 South Bridge                                                  |
|     | Featuring the first ever integrated combined Serial ATA/RAID             |
|     | controller, the VT8237 is the most advanced South Bridge                 |
|     | available on the market today. With its integrated dual channel          |
|     | native Serial ATA/RAID controller supplying 150MB/s of                   |
|     | bandwidth per port and support for RAID 0, RAID 1, and RAID              |
| NI  | 0+1, the VT8237 delivers the highest disk data transfer rates for        |
| N   | maximum system performance and provides the most advanced                |
|     | fault tolerant solution for optimum data integrity. The VT8237 also      |
|     | features support for up to four Parallel ATA-133 devices, extending      |
|     | flexibility to the system integrator by allowing for mainstream or       |
|     | value configurations leveraging the existing technology standard.        |
|     | Additional features on the VIA VT8237 South Bridge include               |
|     | support for up to eight USB 2.0 ports, and integrated PCI support.       |
|     | Floppy disk connector                                                    |
| O   | This motherboard supports one floppydrive. For more details,             |
|     | please check the <b>B. Floppy Drive Installation</b> paragraph on page   |
|     | 25.                                                                      |
| D   | Onboard buzzer                                                           |
| P   | This buzzer gives off system beeps.                                      |
|     | 5V Stand-By Indicator LED                                                |
|     | The power supply will always supply a 5V standby voltage to your         |
| Q   | motherboard so that it can power on via for example Wake On Lan          |
|     | technology. This LED shows that your power supply is supplying           |
|     | this standby voltage to your motherboard.                                |
|     | RJ2 Dipswitch                                                            |
| R   | This dipswitch is to set the multiplier of an unlocked CPU. Please       |
|     | check the <b>RJ2 Dipswitch</b> paragraph on page 21 for more details.    |
|     | F                                                                        |

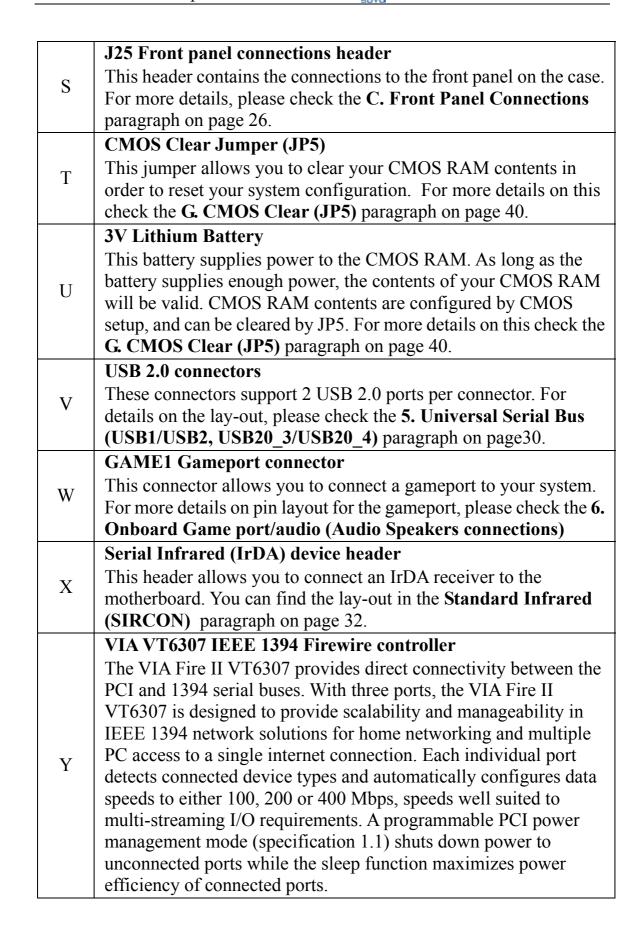

|          | 32 bit PCI slots                                                                                                    |  |  |
|----------|----------------------------------------------------------------------------------------------------|--|--|
| Z        | These are the motherboard's 3.3v busmastering PCI slots,                                                                            |  |  |
|          | compliant to PCI specification v2.2. Please check the <b>Step 3</b>                                                                 |  |  |
|          | <b>Install Expansion Card</b> paragraph on page 23 for more details.                                                                |  |  |
|          | VIA VT6307 IEEE1394 Firewire chip                                                                                                   |  |  |
|          | The VT6307 IEEE 1394 OHCI Host Controller provides high                                                                             |  |  |
|          | performance serial connectivity. It implements the Link and Phy                                                                     |  |  |
| AA       | layers for IEEE 1394-1995 High Performance Serial Bus and                                                                           |  |  |
|          | 1394a Draft 4.0. It is compliant with 1394 Open HCI 1.0 and 1.1                                                                     |  |  |
|          | with DMA engine support for high performance data transfer via a 32-bit bus master PCI host bus interface.                          |  |  |
|          | Flash BIOS                                                                                                    |  |  |
|          |                                                                                                    |  |  |
|          | This chip contains the system BIOS firmware, and is software upgradable. It's size is 2Mbit. For updates of your Flash BIOS,        |  |  |
| AB       | please go to <a href="http://www.soyousa.com">http://www.soyousa.com</a> . For details on how to setup                              |  |  |
|          | your BIOS, please go to the <b>2-3 Quick BIOS Setup</b> chapter on                                                                  |  |  |
|          | page 41.                                                                                                    |  |  |
|          | ITE IT8705F Super I/O Chip                                                                                                    |  |  |
|          | IT8705F is a LPC Interface based highly integrated Super I/O.                                                                       |  |  |
|          | IT8705F provides the most commonly used legacy Super I/O                                                                            |  |  |
| AC       | functionality plus the latest Environment Control initiatives, such                                                                 |  |  |
|          | as Hardware Monitor, Fan Speed Controller and ITE's "SmartGuardian" function. The device's LPC interface complies                   |  |  |
|          | with Intel "LPC Interface Specification Rev. 1.0" (Sept. 29, 1997).                                                                 |  |  |
|          | IT8705F meets the "Microsoft PC98/99/2001 System Design                                                                             |  |  |
|          | Guide" requirements and is ACPI compliant.                                                                                          |  |  |
|          | CD-SPDIFO connector                                                                                                    |  |  |
| AD       | This connector is to connect the Digital SPDIF out of your                                                                          |  |  |
|          | motherboard to your speaker. For information on the pinout, please                                                                  |  |  |
|          | check the <b>6. CD-SPDIFO</b> paragraph on page 36.                                                                                 |  |  |
|          | CDIN/AUXIN CDROM Audio In connectors  These competers are to ottoch your CDROM Audio port to Audio                                  |  |  |
| AE       | These connectors are to attach your CDROM Audio port to. Audio                                                                      |  |  |
| AL       | CDs played on your CDROM or DVDROM will be send via the cable to the mainboard. Please check for more details on page 35 in         |  |  |
|          | the CD Line-in (CDIN1,AUXIN1) paragraph.                                                                                            |  |  |
| AF       | VIA VT1616 6 Channel Codec                                                                                                    |  |  |
|          | Back panel connectors                                                                                                    |  |  |
|          |                                                                                                    |  |  |
| AG       | These connectors allow you to attach the external devices to the back of your PC. Please check the <b>D. Back Panel Connections</b> |  |  |
|          | paragraph on page 28 for more details.                                                                                              |  |  |
| <u> </u> | 1 0 T - F "O"                                                                                                    |  |  |

### Chapter 2

### HARDWARE INSTALLATION

Congratulations on owning a-SY-KT600 DRAGON Plus. You are about to install and connect your new motherboard.

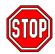

Note: Do not unpack the motherboard from its protective anti-static packaging until you have made the following preparations.

### 2-1 PREPARATIONS

Gather and prepare all the following hardware equipment to complete the installation successfully:

- 1. Socket A processor with built-in CPU cooling fan (boxed type)
- 2. DDR RAM module (s)
- 3. Computer case and chassis with adequate power supply unit
- 4. Monitor
- 5. PS/2 Keyboard
- 6. Pointing Device (PS/2 mouse)
- 7. Speaker(s) (optional)
- 8. Disk Drives: HDD, CD-ROM, Floppy drive...
- External Peripherals: Printer, Plotter, and Modem (optional) 9.
- 10. Internal Peripherals: Modem and LAN cards (optional)

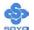

### 2-2 INSTALLATION GUIDE

We will now begin the installation process. Please follow the step-by-step procedure designed to lead you to a complete and correct installation.

- **Step 1** Install the Central Processing Unit (CPU)
- **Step 2-** Install memory modules
- **Step 3-** Install expansion cards
- Step 4- Connect cables, case wires, and power supply
- **Step 5-** Power on and enter BIOS setup
- **Step 6-** Install supporting software tools. See Chapter 4 for more info.

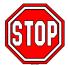

*Warning:* Turn off the power to the motherboard, system chassis, and peripheral devices before performing any work on the motherboard or system.

### **BEGIN THE INSTALLATION**

### Step 1 Install the CPU

**CPU Mount Procedure:** To mount the AMD® K7 Athlon XP or Duron<sup>TM</sup> processor that you have purchased separately, follow these instructions.

1. Lift the socket handle up to a vertical position.

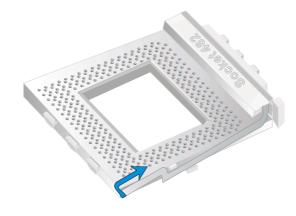

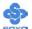

2. Align the blunt edge of the CPU with the matching pinhole distinctive edge on the socket.

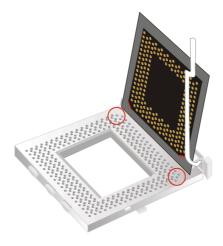

3. Seat the processor in the socket completely and without forcing.

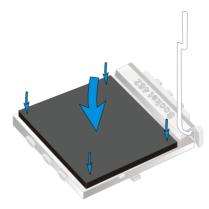

4. Then close the socket handle to secure the CPU in place.

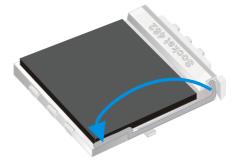

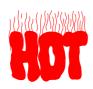

Remember to connect the CPU Cooling Fan to the appropriate power connector on the motherboard. The fan is a key component that will ensure system stability. It prevents overheating, therefore prolonging the life of your CPU.

SOYO

5. Set the jumpers on the FJ1 jumper block to the correct FSB for your CPU.

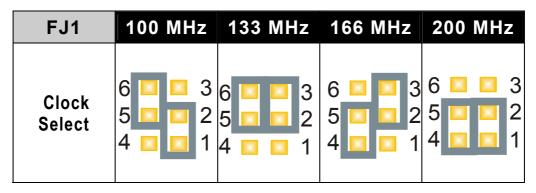

### **CPU Fan Installation**

Your Socket A processor kit comes with a cooling fan. Mount the fan on the processor according to the instructions provided by the manufacturer. The fan is a key component that will ensure system stability. The fan prevents overheating, therefore prolonging the life of your CPU.

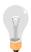

*Note:* Remember to connect the fan to the appropriate power source.

**CPU Fan Mount Procedure:** To prevent scratch or damage on the motherboard, please follow the instructions on how to mount the CPU fan properly.

1. Apply thermal paste to the die of the CPU.

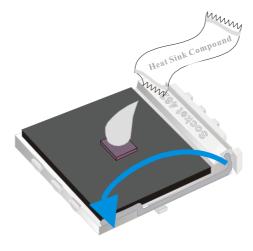

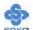

2. Make sure that the retaining clip is in this position before trying to install the heatsink. Notice that the clip is *not* symmetrical. The long end always attaches to the top of the socket (the end that reads "Socket 462"), while the short end engages the bottom of the socket. No matter which heatsink is used, the clip is always installed in the same manner.

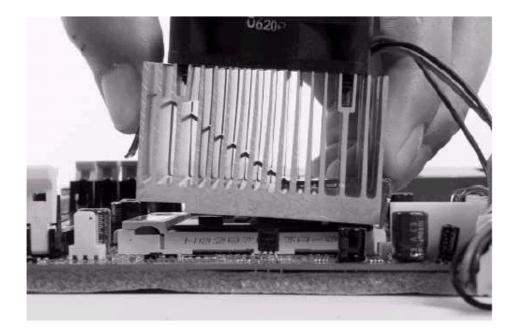

3. To install this clip, push firmly only on the end of the clip. To install the clip, typically requires 12 to 24 pounds of force.

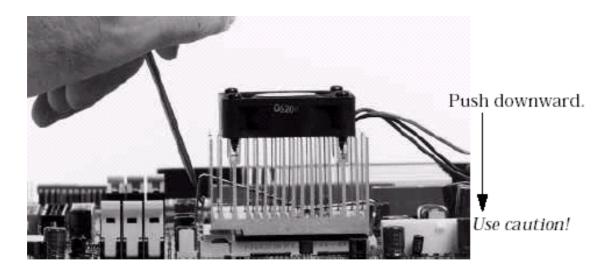

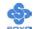

4. The fans power connector should be connected to CPUFAN1.

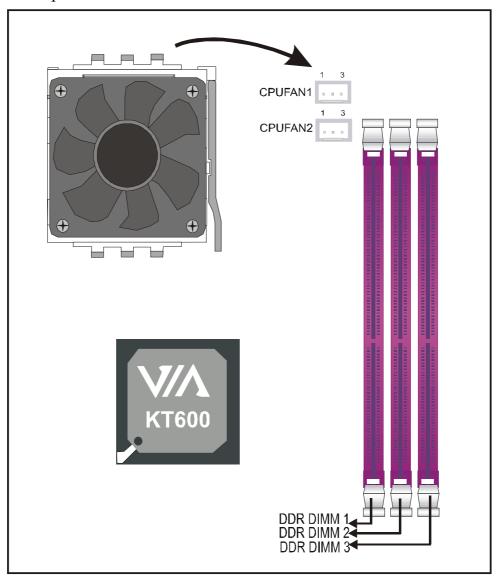

**Note:** If the fan is defective or Power connector is not connected to CPUFAN1, the system will enable Fan Off Control function. See below for more information on FOC function.

When the CPU temperature exceeds the temperature set in the CPU Temp. Protection in the BIOS setup, SOYO's Anti burn Regulator (ABR) will automatically shutdown the system and beep until the power button is pressed for one time. For more info about ABR, check page 25.

### **FOC (Fan-Off Control)**

The newly designed SOYO "FOC" is based on the concept of total protection for CPU, which is very different from currently seen on the market. The H/W control function is used to see a passive security system of monitoring and warning. S/W Simultaneous Signal Follow-ups techniques and Auto Power Off System are included to prevent all possible damage caused by the malfunctioning of the CPU fan. With the help of "O/S On Time Monitoring And Warning" function, provided by the H/W monitoring system, the double-protection purpose is achieved.

"FOC" includes the following functions:

- (1) Simultaneous Signal Follow Ups: Before the system enters the O/S, H/W will detect the signals of the CPU fan pins, get their revolution information and send it to the BIOS.
- (2) Auto Power Off System: If the BIOS receives the information of CPU fan revolution, it continues to function normally. If no signal is received, it will inform the system and disconnects the power supply immediately to protect the CPU from overheating.

*Note*: The following must be observed to secure the normal functioning of "Fan-Off Control":

### 1. FOC only works on CPUFAN 1.

- 2. CPU fan with sensor pins must be used.
- 3. CPU fans approved by AMD are strongly recommended.

The "HOT KEY" function is provided for the CPU fans without sensor pins, to avoid the power off. Users may press the "Insert" key to jump over the "Power Off" mode; go to the BIOS and disable "FOC". Now system can be booted normally.

We provide the following user-friendly protection features:

1. Fan-Off Control: The motherboard detects the status of the CPU fan and protects the CPU by automatically disconnecting the power supply. The default value of this function is Enable. After booting

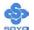

up, the user may disable it.

2. Heat Dissipation Paste: Heat Dissipation Paste is included for all Socket-A motherboards, to enhance the heat dissipation capability.

Furthermore, we strongly recommend our users to enable the function of H/W monitoring in the BIOS. This function, together with the FOC, provides the total protection to the CPU and allows it to maximize its performance.

### ABR (Anti Burn Regulator)

SOYO's ABR (Anti Burn Regulator) is specially designed hardware circuits that works hand in hand with the CPU's internal sensor in monitoring the temperature of the CPU and prevent it from overheating.

Once the heat accumulated in the CPU is over the set limit. ABR will automatically shut down the system power and warns you with a beeping sound. To de-activate the beeping sound, **un-plug the AC power cord.** We recommend you to check the cause of the overheating and let the processor cool down before powering on the system.

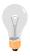

# **Note:** ABR supports AMD XP and Morgan CPU. Duron and Thunderbird CPU are not supported

Some early versions of the 2400+ and 2600+ XP CPUs when used in this motherboard will automatically activate the ABR function, thus making a beeping sound and shut down your system. If this compatibility issue arises, you need to disable the ABR function via the ABR hardware jumper.

| Setting    | Enabled | Disabled |
|------------|---------|----------|
| ABR Jumper | 1 2     | 1 2      |

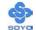

### **RJ2 Dipswitch**

This dipswitch sets the ratio of your CPU. Note that this switch will only work if you have an unlocked CPU.

SW: OFF=1

OM=0

### RATIO UNDER 12.5

| FID Codes for SW 1 ~ 7 |                     |                 |                     |  |  |
|------------------------|---------------------|-----------------|---------------------|--|--|
| Four-Bit<br>FID        | Clock<br>Multiplier | Four-Bit<br>FID | Clock<br>Multiplier |  |  |
| 0000000                | 11.0                | 0000010         | 7.0                 |  |  |
| 0010000                | 11.5                | 0010010         | 7.5                 |  |  |
| 0001000                | 12.0                | 0001010         | 8.0                 |  |  |
| 0011000                | 12.5                | 0011010         | 8.5                 |  |  |
| 0000100                | 5.0                 | 0000110         | 9.0                 |  |  |
| 0010100                | 5.5                 | 0010110         | 9.5                 |  |  |
| 0001100                | 6.0                 | 0001110         | 10.0                |  |  |
| 0011100                | 6.5                 | 0011110         | 10.5                |  |  |

### RATIO OVER 12.5

| FID Codes for SW 1 ~ 7 |                     |                 |                     |  |
|------------------------|---------------------|-----------------|---------------------|--|
| Four-Bit<br>FID        | Clock<br>Multiplier | Four-Bit<br>FID | Clock<br>Multiplier |  |
| 1000101                | 13.0                |                 |                     |  |
| 1010101                | 13.5                |                 |                     |  |
| 1001101                | 14.0                |                 |                     |  |
| 1000011                | 15.0                |                 |                     |  |
| 1001011                | 16.0                |                 |                     |  |
| 1000111                | 17.0                |                 |                     |  |
|                        |                     |                 |                     |  |
|                        |                     |                 |                     |  |

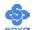

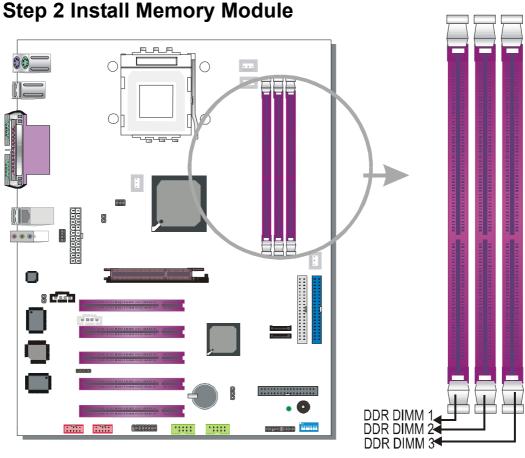

Your board comes with three DIMM sockets, providing support for up to 3GB of main memory using unbuffered (non-registered) and non-ECC DIMM modules from 128MB to 1GB. On this motherboard, DRAM speed can be set independent from the CPU front side bus speed. Depending on the DRAM clock speed setting in the BIOS setup, appropriate memory modules must be used. For 100MHz DRAM speed, use PC1600 memory; for 133MHz DRAM speed, use PC2100 memory; for 166MHz DRAM speed, use PC2700 memory, for 200MHz DRAM speed use PC3200 memory.

### Memory Configuration Table

| Number of Memory<br>Modules | DIMM 1                                            | DIMM 2 | DIMM 3 |
|-----------------------------|---------------------------------------------------|--------|--------|
| RAM Type                    | DDR RAM PC2100/PC2700/PC3200 (non-register & ECC) |        |        |
| Memory Module Size (MB)     | 64 / 128 / 256 / 512 / 1024 MB                    |        |        |

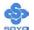

### **Step 3 Install Expansion Card**

The motherboard has 1 AGP slot and 5 PCI slots.

- 1. Read the related expansion card's instruction document before inserting the expansion card into the computer.
- 2. Press the expansion card firmly into expansion slot in motherboard.
- 3. Be sure the metal contacts on the card are indeed seated in the slot.
- 4. Replace the screw to secure the slot bracket of the expansion card.
- 5. Install driver for the operating system you use.

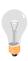

*Note:* AGP cards working on 3.3V are not supported. Only AGP cards working on 1.5V can be used in this M/B. For AGP card voltage specification, please check the AGP card manual or contact your AGP card's manufacturer.

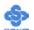

# Step 4 Connect cables, case wires, and power supply A. IDE Device Installation (HDD, CD-ROM)

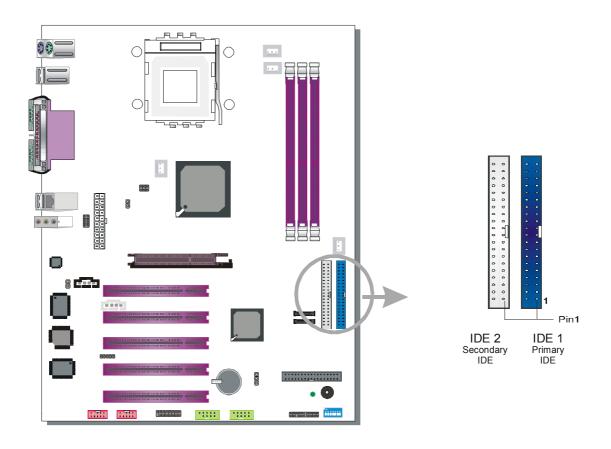

This motherboard offers two primary and two secondary IDE device connectors (IDE1, IDE2), can support up to four high-speed Ultra DMA 33/66/100/133 HDD or CD-ROM. SATA1/2 can support up to 4 ATA 150 SATA hard disks..IDE1,2/ SATA1,2 are controlled by the 8237 South bridge chip.

There are 2 parallel ATA HDD connectors (IDE1, IDE2) and 2 serial ATA connectors on the motherboard. SATA1, SATA2, SATA 3 and SATA4 are provided for SATA RAID or standard SATA function. This Motherboard can support up to 6 HDDs.

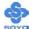

### **B. Floppy Drive Installation**

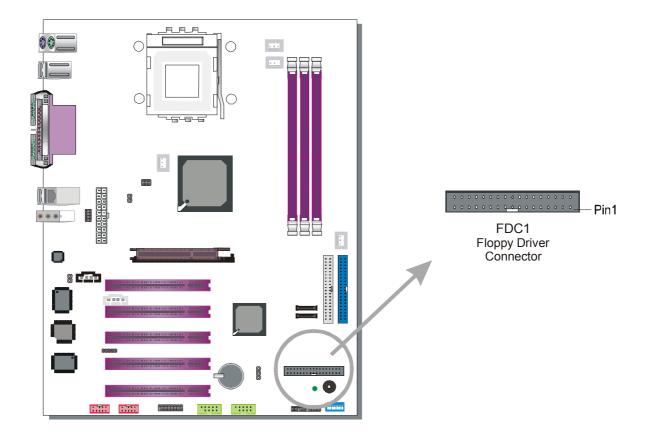

The system supports 5 possible floppy drive types: 720 KB, 1.2 MB, 1.44 MB, 2.88 MB.

Connect one side of the 34-pin flat cable to the floppy drive and plug the other end to the floppy drive connector on the motherboard.

This motherboard can support only 1 floppy drive.

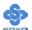

### **C. Front Panel Connections**

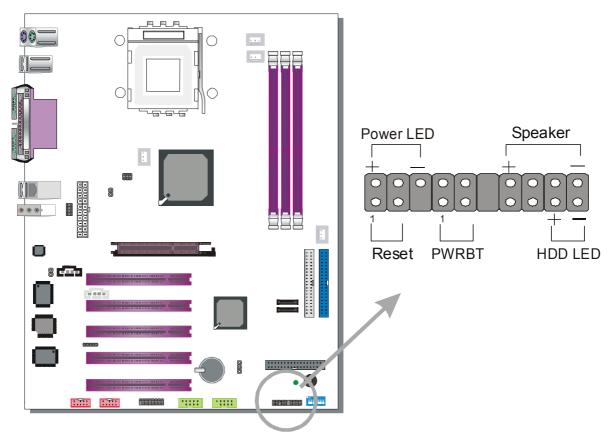

Plug the computer case's front panel devices to the corresponding headers on the motherboard.

### 1. Power LED

Please install according to the following pin assignment: pin 1,3 are for Power LED.

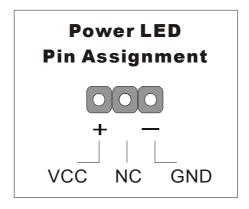

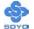

#### 2. Reset

Plug the Reset push-button cable into the 2-pin Reset header on the motherboard. Pushing the Reset button on the front panel will cause the system to restart the boot-up sequence.

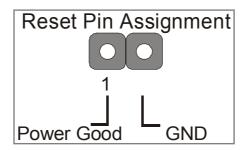

### 3. Speaker

Attach the 4-pin PC speaker cable from the case to the Speaker header on the motherboard.

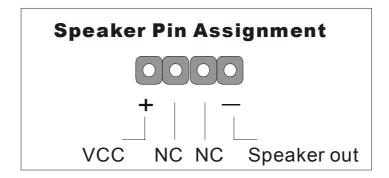

### 4. IDE LED

Attach the 2-pin IDE device LED cable to the corresponding IDE LED header on the motherboard. This will cause the LED to light up when an IDE device (HDD, CD-ROM) on IDE 1,2 or SATA 1,2 device is active.

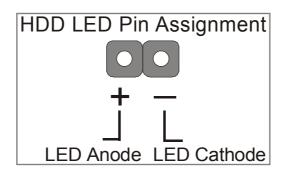

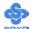

### 5. ATX Power On/Off Switch

Attach the 2-pin momentary type switch to the PWRBT header for turning ON or OFF your ATX power supply.

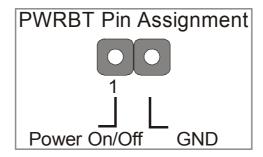

### **D. Back Panel Connections**

All external devices such as the PS/2 keyboard, PS/2 mouse, printer, modem, USB can be plugged directly onto the motherboard back panel.

Only after you have fixed and locked the motherboard to the computer case can you start connecting the external peripheral devices.

When connecting an external device, use the following figure to locate and identify which back panel connector to plug the device to.

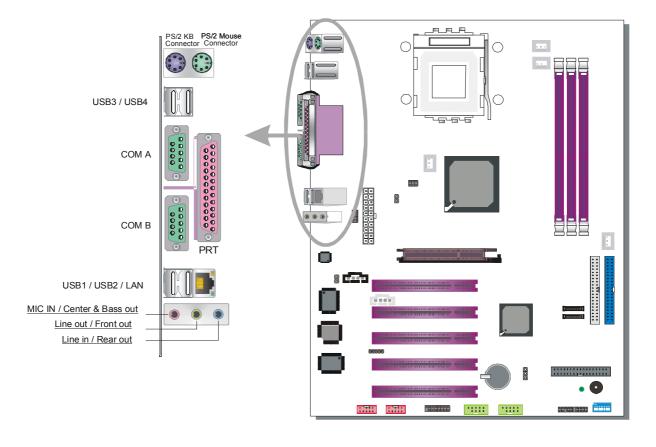

### 1. Onboard Serial Ports COM1/COM2

External peripherals that use serial transmission scheme include:

- serial mouse
- modem

Plug the serial device cables directly into the COM1/COM2 9-pin male connectors located at the rear panel of the motherboard.

### 2. Parallel Port PRT

This parallel port is used to connect the printer or other parallel devices. Plug the parallel device cable into the 25-pin female connector located at the rear panel of the motherboard.

### 3. PS/2 Keyboard

Plug the keyboard jack directly into the 6-pin female PS/2 keyboard connector located at the rear panel of the motherboard.

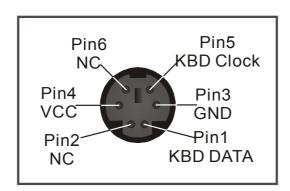

#### 4. PS/2 Mouse

Similarly, plug the mouse jack directly into the 6-pin female PS/2 mouse connector.

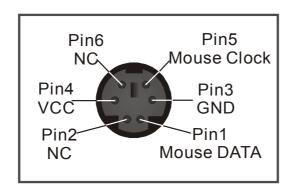

### 5. Universal Serial Bus (USB1/USB2, USB20\_3/USB20\_4)

This motherboard provides eight USB ports for your additional devices. Plug the USB device jack into the available USB connector USB1 or USB2.

- Standard device drivers come with the Win98 for commonly used USB devices.
- With Win95, use the flow UHCI specifications. To use USB devices under Win95, usually you have to install the device that driver comes with the USB device you have purchased.

USB20\_3 and USB20\_4 are available. To make use of these USB ports, purchase a USB cable from your dealer. The lay-out of USB20\_3, USB20\_4 are as follows:

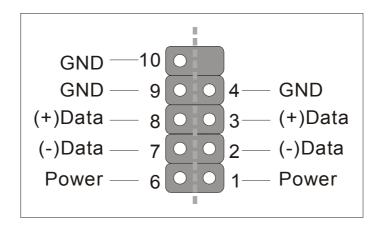

USB1, USB2, USB20 3 and USB20 4 supports USB 2.0 devices.

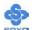

### 6. Onboard Game port/audio (Audio Speakers connections)

When using 2-channel speaker, connect the speaker cable to Line-out.

If you're using 4 channel speaker, connect the front L/R speakers to Line-out and rear L/R speakers to Line-in. Make sure that the audio software is set for 4 channel speaker system. If your are using 6 channel speaker connect the front L/R speaker to lint out Rear L/R speaker to line in and center/Bass speaker to Mic-in, make sure to set the audio software for 6 channel speaker system.

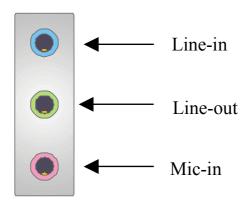

### The Gameport has the following lay-out:

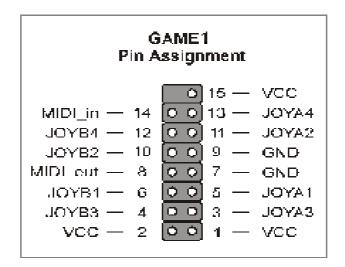

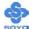

### **E. Other Connections**

### 1. Standard Infrared (SIRCON)

Plug the 5-pin infrared device cable to the SIRCON header.

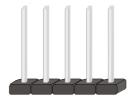

This will enable the infrared transfer function. This motherboard meets both the ASKIR and HPSIR specifications.

Please install according to the following pin assignment:

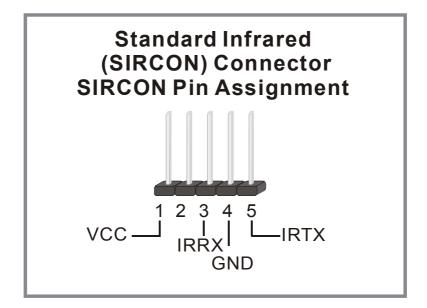

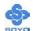

### 2. Cooling Fan Installation

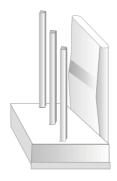

### (1) CPU Cooling FAN (CPUFAN1, CPUFAN2)

After you have seated the CPU properly on the processor, attach the 3-pin fan cable to the CPUFAN1 connector on the motherboard.

To avoid any damage to the system, install according to the following pin assignment:

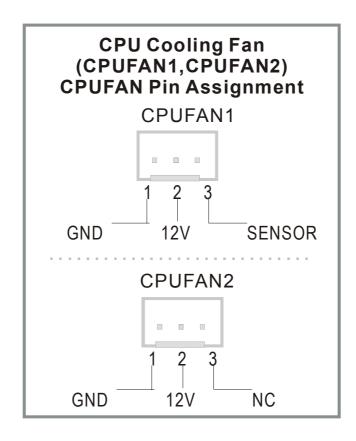

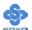

### (2) Chassis Cooling Fan (CHAFAN1, CHAFAN2)

Some chassis also feature a cooling fan. This motherboard features a CHAFAN connector to provide 12V power to the chassis fan. Connect the cable from the chassis fan to the CHAFAN 3-pin connector. Install according to the following pin assignment:

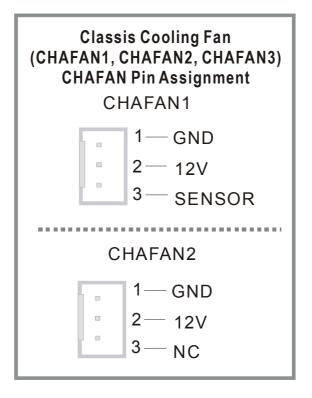

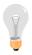

*Note:* CPUFAN must be installed on this motherboard, while CHAFAN is optional.

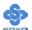

#### 3. CD Line-in (CDIN1,AUXIN1)

This motherboard provides two CD-Line in connectors. Please connect the 4-pin audio cable from your CD-ROM drive to either CDIN1 or AUXIN1. (It fits in only one, depending on the cable that came with your CD-ROM drive)

Please install according to the following pin assignment:

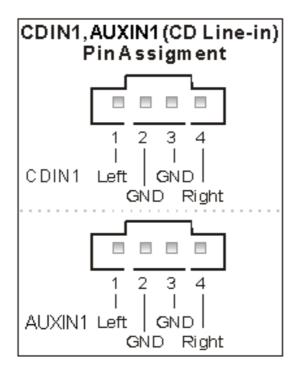

#### 4. SMCARDCN

The smartcard connector has the following pin layout:

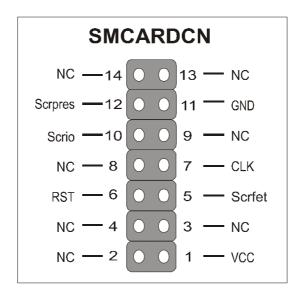

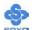

### 5. MIC & LED Connector (J30)

You can connect the Line-out /MIC in/LAN LED to the front panel of your PC case (If this option is available in your PC case). This connector has the following pin assignment:

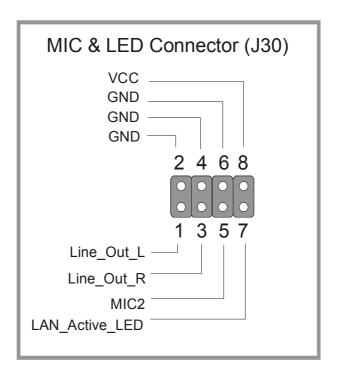

#### 6. CD-SPDIFO

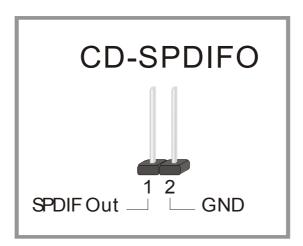

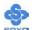

### 7. IEEE 1394 (Firewire) Connector (FW1/FW2)

This motherboard provides 3 IEEE 1394 ports for your Firewire devices. Standard drivers are supplied with the operating system for commonly used Firewire devices.

FW1 and FW2 are available. You can connect them to a 1394 bracket or  $\Sigma$  BOX to use them. The layout out of the FW1 and FW2 Firewire connector is as follows:

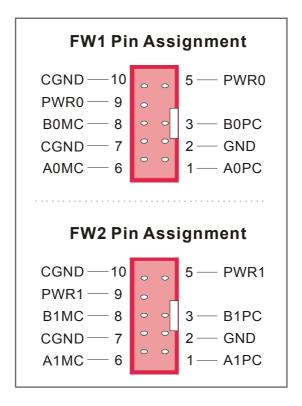

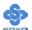

### F. ATX Power Supply

Plug the connector from the power directly into the 20-pin male ATX PW connector on the motherboard, as shown in the following figure.

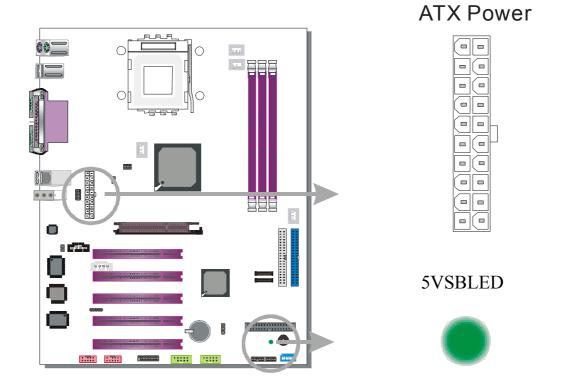

*Warning:* Follow these precautions to preserve your motherboard from any remnant currents when connecting to ATX power supply:

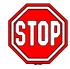

Turn off the power supply and unplug the power cord of the ATX power supply before connecting to ATX PW connector. If the power supply is powered and connected to the mainboard the 5VSBLED will light up.

The KT600 DRAGON Plus requires a power supply that is approved by AMD, of at least 350W. Go to <a href="http://www.amd.com">http://www.amd.com</a> for more info on approved power supply. Make sure the ATX power supply can take at least 720 mA \* load on the 5V Standby lead (5VSB) to meet the standard ATX specification.

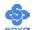

\* *Note:* If you use the Wake-On-LAN (WOL') function, make sure the ATX power supply can support at least 720 mA on the 5V Standby lead (5VSB). Please install the ATX power according to the following pin assignment:

## **ATX Power**

| 12V   | 5V    |
|-------|-------|
| 5VSB  | 5V    |
| PW-OK | -5V   |
| GND   | GND   |
| 5V    | GND   |
| GND   | GND   |
| 5V    | PS-ON |
| GND   | GND   |
| 3.3V  | -12V  |
| 3.3V  | 3.3V  |

> Pay special care to the directionality.

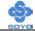

### G. CMOS Clear (JP5)

In some cases the CMOS memory may contain wrong data, follow the steps below to clear the CMOS memory.

- 1. Put the jumper back to 1-2 to allow writing of new data into the CMOS memory.
- 2. Clear the CMOS memory by momentarily shorting pin 2-3 on jumper JP5. This jumper can be easily identified by its white cap.

| CMOS<br>Clearing | Retain CMOS Data                                                |       | Clear CMOS Data                            |       |
|------------------|-----------------------------------------------------------------|-------|--------------------------------------------|-------|
| JP5 Setting      | Short pin 2-3 for<br>at least 5<br>seconds to clear<br>the CMOS | 3 2 1 | Short pin 1-2 to<br>retain new<br>settings | 3 2 1 |

Note: You must unplug the ATX power cable from the ATX power connector when performing the CMOS Clear operation.

### Step 5 Power On

You have now completed the hardware installation of your KT600 DRAGON Plus successfully.

- 1. Turn the power on.
- 2. It takes awhile to boot-up to the system. You will hear 3 beeps before seeing a display on the screen.
- 3. To enter the BIOS Setup Utility, press the <DEL> key while the system is performing the diagnostic checks

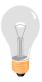

*Note:* If you have failed to enter the BIOS, wait until the boot up sequence is completed. Then push the RESET button and press <DEL> key again at the beginning of boot-up, during diagnostic checks.

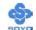

Repeat this operation until you get the following screen.

#### 4. The BIOS Setup screen appears:

| Phoenix – Award BIOS CMOS Setup Utility |                           |  |  |  |  |
|-----------------------------------------|---------------------------|--|--|--|--|
| ➤ Standard CMOS Features                | Load Fail - Safe Defaults |  |  |  |  |
| ▶ Advanced BIOS Features                | Load Optimized Defaults   |  |  |  |  |
| ▶ Advanced Chipset Features             | Set Supervisor Password   |  |  |  |  |
| ▶ Integrated Peripherals                | Set User Password         |  |  |  |  |
| ▶ Power Management Setup                | Save & Exit Setup         |  |  |  |  |
| ▶ PnP/PCI Configurations                | Exit Without Saving       |  |  |  |  |
| ▶ PC Health Status                      |                           |  |  |  |  |
| Esc : Quit                              | ↑↓→← : Select Item        |  |  |  |  |
| F10 : Save & Exit Setup                 | F10 : Save & Exit Setup   |  |  |  |  |
| Change CPU's Clock & Voltage            |                           |  |  |  |  |

## 2-3 QUICK BIOS SETUP

After the hardware installation is completed, turn the power switch on, then press the **<DEL>** key during the system diagnostic checks to enter the Award BIOS Setup program. The CMOS SETUP UTILITY will be shown on the screen. Follow these steps to configure the CPU settings.

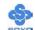

### Step 1. Select [STANDARD CMOS SETUP]

Set [Date/Time] and [Floppy drive type], then set [Hard Disk Type] to "Auto".

### Step 2. Select [LOAD OPTIMIZED DEFAULTS]

Select the "LOAD OPTIMIZED DEFAULTS" menu and type "Y" at the prompt to load the BIOS optimal setup.

#### Step 3. Select [SAVE & EXIT SETUP]

Press **Enter>** to save the new configuration to the CMOS memory, and continue the boot sequence.

You are now ready to configure your system with the BIOS setup program. Go to *Chapter 3: BIOS SETUP* 

# Chapter 3

## **BIOS SETUP UTILITY**

This motherboard's BIOS setup program uses the ROM PCI BIOS program from Award Software Inc.

To enter the Award BIOS program's Main Menu:

- 1. Turn on or reboot the system.
- 2. After the diagnostic checks, press the [Del] key to enter the Award BIOS Setup Utility.

| Phoenix – Award BIOS CMOS Setup Utility |                           |  |  |  |
|-----------------------------------------|---------------------------|--|--|--|
| ➤ Standard CMOS Features                | Load Fail - Safe Defaults |  |  |  |
| ▶ Advanced BIOS Features                | Load Optimized Defaults   |  |  |  |
| ▶ Advanced Chipset Features             | Set Supervisor Password   |  |  |  |
| ▶ Integrated Peripherals                | Set User Password         |  |  |  |
| ▶ Power Management Setup                | Save & Exit Setup         |  |  |  |
| ▶ PnP/PCI Configurations                | Exit Without Saving       |  |  |  |
| ▶ PC Health Status                      |                           |  |  |  |
| Esc : Quit                              | ↑↓→ : Select Item         |  |  |  |
| F10 : Save & Exit Setup                 |                           |  |  |  |
| Change CPU's Clock & Voltage            |                           |  |  |  |

### **Selecting items**

- Use the arrow keys to move between items and select fields.
- From the Main Menu press arrow keys to enter the selected submenu.

### **Modifying selected items**

• Use the [Up]/[Down] keys to modify values within the selected fields. Some fields let you enter values directly.

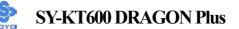

**Hot Keys:** Function keys give you access to a group of commands throughout the BIOS utility.

| Function       | Command         | Description                                     |  |  |
|----------------|-----------------|-------------------------------------------------|--|--|
| F1             | General Help    | Gives the list of options available for each    |  |  |
| FI             | General Ticip   | item.                                           |  |  |
| F5             | Previous Values | Restore the old values. These are the values    |  |  |
| ГЗ             | Tievious values | that the user started the current session with. |  |  |
| F6             | Load Fail-Safe  | Loads all items with the most conservative      |  |  |
| ru             | Defaults        | values.                                         |  |  |
| F7             | Load Optimized  | Loads all options with the optimize values.     |  |  |
| 1.7            | Defaults        |                                                 |  |  |
| F10            | Save            | Saves your changes and reboots the system.      |  |  |
| [Esc]          | Exit            | Returns at anytime and from any location to     |  |  |
| [ESC]          | Exit            | the Main Menu.                                  |  |  |
| [Entoul        | Calaat          | Will display a overlapping window with all      |  |  |
| [Enter] Select |                 | options for the current item.                   |  |  |
|                |                 | Using the +, -, Page Up and Page Down keys      |  |  |
| [+/-/PU/PD]    | Value           | the user can toggle the value of the current    |  |  |
|                |                 | item.                                           |  |  |

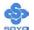

#### SAVE AND EXIT SETUP

Select the [SAVE & EXIT SETUP] option from the Main Menu to save data to CMOS and exit the setup utility. This option saves all your changes and causes the system to reboot.

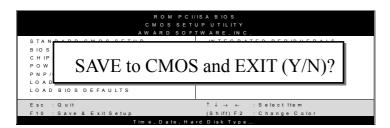

Type [Y] to save the changes and exit or [N] to return to the Main Menu and keep current values.

#### **EXIT WITHOUT SAVING**

Selecting the [EXIT WITHOUT SAVING] option allows you to abandon all data and exit setup, therefore ignoring all your changes.

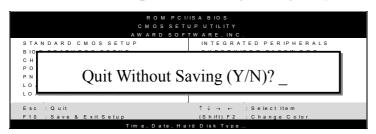

Type [Y] to abandon changes and exit or [N] to return to the Main Menu and keep current values.

## 3-1 STANDARD CMOS SETUP

Select the [STANDARD CMOS SETUP] option from the Main Menu and press [Enter] key.

| Phoenix – Award BIOS CMOS Setup Utility Standard CMOS Features     |                              |                            |       |          |                                       |                    |
|--------------------------------------------------------------------|------------------------------|----------------------------|-------|----------|---------------------------------------|--------------------|
| Date (mm:dd:yy) Time (hh:mm:ss)                                    |                              | Mon, Jan<br>1:1:8          | 1 200 | 3        | Ĭ                                     | tem Help           |
| <ul><li>▶ IDE Primary Master</li><li>▶ IDE Primary Slave</li></ul> |                              | None Maxtor 5T             | 020H  | 2        | Menu Lev<br>Change the<br>and century | e day, month, year |
| <ul><li>IDE Secondary Master</li><li>IDE Secondary Slave</li></ul> | ► IDE Secondary Master  None |                            |       |          |                                       |                    |
| Drive A  Floppy 3 Mode Support                                     |                              | 1.44M, 3.5 Disabled        | in.   |          |                                       |                    |
| Video                                                              |                              | EGA/VGA                    |       |          |                                       |                    |
| Halt On                                                            |                              | All Errors                 |       |          |                                       |                    |
| Base Memory Extended Memory Total Memory                           |                              | 640K<br>130048K<br>131072K |       |          |                                       |                    |
| ↑↓→ Move Enter:Select                                              | +/-                          | -/PU/PD:Valu<br>F6:Fail-S  |       | F10:Save | ESC:Exit                              | F1:General Help    |
| F5:Previous Values                                                 |                              |                            |       |          | F7: Op                                | timized Defaults   |

This screen allows you to modify the basic CMOS settings.

After you have completed the changes, press [Esc] key to return to the Main Menu.

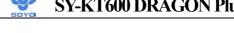

This Main Menu function automatically detects the hard disk type and configures the [Standard CMOS Features] accordingly.

| Phoenix – Award BIOS CMOS Setup Utility IDE Primary Master |               |             |          |                                 |  |
|------------------------------------------------------------|---------------|-------------|----------|---------------------------------|--|
| IDE HDD Auto-Detection                                     | Press Enter   |             | I        | tem Help                        |  |
| IDE Primary Master                                         | Auto          |             | Menu Le  | evel •                          |  |
| Access Mode                                                | Auto          |             |          | etect the HDD's on this channel |  |
| Capacity                                                   | 20492         | MB          |          |                                 |  |
| Cylinder                                                   | 39704         |             |          |                                 |  |
| Head                                                       | 16            |             |          |                                 |  |
| Precomp                                                    | 0             |             |          |                                 |  |
| Landing Zone                                               | 39703         |             |          |                                 |  |
| Sector                                                     | 63            |             |          |                                 |  |
| ↑↓→:Move Enter:Select                                      | +/-/PU/PD:Val | ue F10:Save | ESC:Exit | F1:General Help                 |  |
| F5:Previous Values                                         |               |             |          |                                 |  |

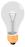

*Note:* This function is only valid for IDE type of hard disk drives.

## Date & Time

|      | Display    | Setting               | Please Note                                           |
|------|------------|-----------------------|-------------------------------------------------------|
| Date | mm/dd/yyyy | Type the current date | You can also the PUp/PDn keys to toggle               |
| Time | hh:mm:ss   | Type the current time | 24-hour clock format 3:15 PM is displayed as 15:15:00 |

## **Hard Disks Type & Mode**

Choose the type and mode for the hard disks that you have already installed.

|                           | Setting     | Description                                          | Note    |
|---------------------------|-------------|------------------------------------------------------|---------|
| IDE HDD<br>Auto-Detection | Press Enter | To auto-detect the HDD's size, head on this channel. |         |
| IDE Primary<br>Slave      | Auto        | BIOS detects hard disk type automatically.           | Default |
| (User Type)               | Manual      | User defines the type of hard disk.                  |         |
|                           | None        |                                                      |         |
| Access Mode               | Auto        | BIOS detects hard disk mode automatically.           | Default |
|                           | CHS         | Normal IDE hard disk                                 | <528MB  |
|                           | LBA         | Enhanced IDE hard disk                               | >528MB  |
|                           | Large       | Large IDE hard disk (for certain hard disk)          |         |

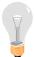

*Note:* If you have any questions on your hard disk type or mode, ask your hard disk provider or previous user for details.

## **Floppy Drives**

|                 | Setting         | Description                      | Note                                |
|-----------------|-----------------|----------------------------------|-------------------------------------|
|                 |                 |                                  |                                     |
| <b>Drives A</b> | 360KB, 5.25 in. |                                  |                                     |
|                 | 1.2MB, 5.25 in. |                                  |                                     |
|                 | 720KB, 3.5 in.  |                                  |                                     |
|                 | 1.44MB, 3.5 in. |                                  | Default                             |
|                 | 2.88MB, 3.5 in. |                                  |                                     |
|                 | None            | Not installed                    |                                     |
| Floppy 3-Mode   | Disabled        |                                  | Default                             |
| Support         | Drive A         | Supports 3-mode floppy diskette: | Special disk drive commonly used in |
|                 |                 | 740KB/1.2MB/                     | Japan                               |
|                 |                 | 1.44MB on selected               |                                     |
|                 |                 | disk drive.                      |                                     |

## **Others Optional**

|         | Setting           | Description                         | Note    |
|---------|-------------------|-------------------------------------|---------|
| Video   | EGA/VGA           | Select the video mode.              | Default |
|         | CGA 40            |                                     |         |
|         | CGA 80            |                                     |         |
|         | MONO              |                                     |         |
|         | (Monochrome)      |                                     |         |
| Halt On | ALL Errors        | When the BIOS detects system        | Default |
|         | No Errors         | errors, this function will stop the |         |
|         | All, But Keyboard | system. Select which type of        |         |
|         | All, But Diskette | error will cause the system halt.   |         |
|         | All, But Disk/Key |                                     |         |

### 3-2 ADVANCED BIOS FEATURES

Select the [Advanced BIOS Features] option from the Main Menu and press [Enter] key.

| Phoenix – Award BIOS CMOS Setup Utility                       |                                        |                              |                    |                      |                                                                      |  |  |
|---------------------------------------------------------------|----------------------------------------|------------------------------|--------------------|----------------------|----------------------------------------------------------------------|--|--|
| Advanced BIOS Features                                        |                                        |                              |                    |                      |                                                                      |  |  |
| Virus Warning<br>CPU Internal Cache                           |                                        | Disabled<br>Enabled          |                    | ]                    | tem Help                                                             |  |  |
| External Cache CPU L2 Cache ECC Chec Quick Power On Self Test |                                        | Enabled Enabled Enabled      |                    |                      | ou to choose the                                                     |  |  |
| SATA 1, 2 & SCSI Boot ( First Boot Device                     |                                        | SATA 1, 2, S<br>Floppy       | CSI                | IDE Hard protection  | arning feature for Disk boot sector. If this function is and someone |  |  |
| Second Boot Device Third Boot Device                          |                                        | HDD-0<br>LS120               |                    | attempt to area, BIO | write data into this<br>S will show a<br>nessage on screen           |  |  |
| Boot Up Floppy Seek                                           | Boot Up NumLock Status Gate A20 Option |                              | Enabled Enabled On |                      | and alarm beep.                                                      |  |  |
|                                                               |                                        |                              |                    |                      |                                                                      |  |  |
| x Typematic Rate (Chars/Sex<br>x Typematic Delay (Msec)       | c)                                     | Disabled 6 250               |                    |                      |                                                                      |  |  |
| Security Option  APIC Mode                                    |                                        | Setup<br>Enabled             |                    |                      |                                                                      |  |  |
| MPS Version Control For OS Select For DRAM > 6                |                                        | 1.1<br>Non-OS2               |                    |                      |                                                                      |  |  |
| HDD S.M.A.R.T. Capabil Video BIOS Shadow                      | ity                                    | Disabled<br>Enabled          |                    |                      |                                                                      |  |  |
| Full Screen LOGO Show EPA LOGO SELECT Small Logo (EPA) Show   |                                        | Enabled LOGO-0 Enabled       |                    |                      |                                                                      |  |  |
| ↑↓→ Move Enter:Select  F5:Previous Values                     | +/-/PL                                 | //PD:Value<br>F6:Fail-Safe D | F10:Save           | ESC:Exit<br>F7: Opti | F1:General Help                                                      |  |  |

After you have completed the changes, press [Esc] key and follow the instructions on your screen to save your settings or exit without saving.

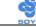

## **Virus Warning**

|         | Setting  | Description                                                                                                    | Note    |
|---------|----------|----------------------------------------------------------------------------------------------------|---------|
|         |          |                                                                                                    |         |
| Virus   | Disabled | If set to enabled, the Paragon                                                                                                    | Default |
| Warning | Enabled  | Anti-Virus. Function will scan your boot drive for boot viruses. If a boot virus is detected, the BIOS will display a warning message. |         |

## **Cache Memory Options**

| caone memory oparation    |          |                                   |         |  |  |
|---------------------------|----------|-----------------------------------|---------|--|--|
|                           | Setting  | Description                       | Note    |  |  |
|                           |          |                                   |         |  |  |
| <b>CPU Internal Cache</b> | Disabled |                                   |         |  |  |
|                           | Enabled  | Enables the CPU's internal cache. | Default |  |  |
|                           |          |                                   |         |  |  |
| <b>External Cache</b>     | Disabled |                                   |         |  |  |
|                           | Enabled  | Enables the external memory.      | Default |  |  |
|                           |          |                                   |         |  |  |
| <b>CPU L2 Cache ECC</b>   | Disabled | Disabled/Enabled L2               |         |  |  |
| Checking                  | Enabled  | cache error checking.             | Default |  |  |

## **Quick Power On Self Test**

| quion i onoi on oon |          |                                  |         |  |  |  |
|---------------------|----------|----------------------------------|---------|--|--|--|
|                     | Setting  | Description                      | Note    |  |  |  |
| Quick Power         | Disabled |                                  |         |  |  |  |
| On Self Test        | Enabled  | Provides a fast POST at boot-up. | Default |  |  |  |

# **System Boot Control Settings**

|                   | Setting        | Description        | Note    |
|-------------------|----------------|--------------------|---------|
|                   |                |                    |         |
|                   | ,              |                    | Default |
| <b>Boot Order</b> | SCSI, RAID/ATA | & SCSI Boot Device |         |
|                   |                | Priority.          |         |

## **System Boot Control Settings (Continue)**

|                          | Setting   | Description             | Note    |
|--------------------------|-----------|-------------------------|---------|
|                          |           |                         |         |
| First                    | Floppy    | Select Your Boot Device |         |
| /Second/Third            | LS120     | Priority                |         |
| <b>Boot Device</b>       | HDD-0     |                         |         |
|                          | SCSI      |                         |         |
|                          | CDROM     |                         |         |
|                          | HDD-1     |                         |         |
|                          | HDD-2     |                         |         |
|                          | HDD-3     |                         |         |
|                          | ZIP100    |                         |         |
|                          | USB-FDD   |                         |         |
|                          | USB-ZIP   |                         |         |
|                          | USB-CDROM |                         |         |
|                          | USB-HDD   |                         |         |
|                          | LAN       |                         |         |
|                          | Disabled  |                         |         |
|                          |           |                         |         |
| <b>Boot Other Device</b> | Disabled  | Select Your Boot Device |         |
|                          | Enabled   | Priority                | Default |

## **Boot Up Floppy Seek**

|                       | Setting  | Description                       | Note    |
|-----------------------|----------|-----------------------------------|---------|
|                       |          |                                   |         |
| <b>Boot Up Floppy</b> | Disabled | Seeks disk drives during boot up. |         |
| Seek                  |          | Disabling speeds boot up.         |         |
|                       | Enabled  |                                   | Default |

## **Boot Up NumLock Status**

|                    | Setting | Description                                       | Note    |
|--------------------|---------|---------------------------------------------------|---------|
| Boot Up<br>NumLock | On      | Puts numeric keypad in NumLock mode at boot-up.   | Default |
| Status             | Off     | Puts numeric keypad in arrow key mode at boot-up. |         |

## **Gate A20 Options**

|          | Setting | Description                                        | Note    |
|----------|---------|----------------------------------------------------|---------|
| Gate A20 | Normal  | Lets chipset control GateA20.                      |         |
| Options  |         | A pin in the keyboard controller controls GateA20. | Default |

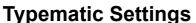

|                                          | Setting       | Description                                                           | Note    |
|------------------------------------------|---------------|-----------------------------------------------------------------------|---------|
| Typematic<br>Rate Setting                | Disabled      | Keystrokes repeat at a rate determined by the keyboard.               | Default |
|                                          | Enabled       | When enabled, the typematic rate and typematic delay can be selected. |         |
| The following [Type only if [Typematic R |               | Typematic Delay] fields are to [Enabled]                              | active  |
| Typematic Rate                           | 6 (Char/sec)  | Choose the rate at which a                                            | Default |
|                                          | 8 (Char/sec)  | character is repeated when                                            |         |
|                                          | 10 (Char/sec) | holding down a key.                                                   |         |
|                                          | 12 (Char/sec) |                                                                       |         |
|                                          | 15 (Char/sec) |                                                                       |         |
|                                          | 20 (Char/sec) |                                                                       |         |
|                                          | 24 (Char/sec) |                                                                       |         |
|                                          | 30 (Char/sec) |                                                                       |         |
| T4: - D-1                                | 250 (mgaa)    | Changa haw lang after                                                 | Dofov14 |
| <b>Typematic Delay</b>                   | 250 (msec)    | Choose how long after you                                             | Delauit |
|                                          | 500 (msec)    | press a key down the                                                  |         |
|                                          | 750 (msec)    | character begins repeating.                                           |         |
|                                          | 1000 (msec)   |                                                                       |         |

## **Security Option**

Use this feature to prevent unauthorized system boot-up or use of BIOS Setup. The following table describes the security settings.

|                 | Setting | Setting Description                                                                                      |         |  |
|-----------------|---------|----------------------------------------------------------------------------------------------------|---------|--|
| Security Option | "       | Each time the system is booted, the password prompt appears.                                             |         |  |
|                 | _       | If a password is set, the password prompt only appears when you attempt to enter the BIOS Setup program. | Default |  |

## **Other Control Options**

|                               | Setting             | Description                                                                                                    | Note    |
|-------------------------------|---------------------|----------------------------------------------------------------------------------------------------|---------|
|                               | betting             | Description                                                                                                    | 11016   |
| APIC Mode                     | Disabled<br>Enabled | Disabled/Enabled advanced programmable interrupt controller (APIC) mode.                                                                                                    | Default |
| MPS Version<br>Control For OS | 1.1                 | Allows you to choose the multi processor specification (MPS) version.                                                                                                    | Default |
| OS Select for DRAM>64MB       | OS2                 | When using an OS2 operating system.                                                                                                    |         |
|                               | Non-OS2             | When using another, non-OS2 operating system.                                                                                                    | Default |
| HDD S.M.A.R.T<br>Capability   | Disabled<br>Enabled | Enable this field when your HDD supports the S.M.A.R.T. function. Consult your HDD provider for details.                                                                                                    | Default |
| Video BIOS<br>Shadow          | Disabled<br>Enabled | The BIOS is shadowed in a 16K segment if it is enabled and if it has BIOS present.  These 16 segments can be shadowed from ROM to RAM.  BIOS shadow copies BIOS code from slower ROM to faster RAM.  BIOS can then execute from RAM. | Default |
| Full Screen<br>LOGO Show      | Enabled<br>Disabled | Enable/Disable DRAGON Logo during Boot-up.                                                                                                    | Default |
| EPA LOGO<br>SELECT            | LOGO-0<br>LOGO-1    | Allows user to display SOYO logo or own logo. Logo-0 Shows SOYO logo. Logo-1 Shows user logo (Default Blank).                                                                                                    | Default |
| Small<br>Logo(EPA) Show       | Disabled<br>Enabled | Set Enabled to Show Logo (EPA).                                                                                                    | Default |

#### 3-3 ADVANCED CHIPSET FEATURES

Select the [Advanced Chipset Features] option from the Main Menu and press [Enter] key.

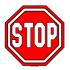

*Caution:* Change these settings only if you are already familiar with the Chipset.

The [Advanced Chipset Features] option changes the values of the chipset registers. These registers control the system options in the computer.

| Phoenix – Award BIOS CMOS Setup Utility |                           |               |             |           |                |                 |  |  |
|-----------------------------------------|---------------------------|---------------|-------------|-----------|----------------|-----------------|--|--|
|                                         | Advanced Chipset Features |               |             |           |                |                 |  |  |
| ▶ DRAM Cle                              | ock/Driver Cont           | trol          | Press Enter |           | Item Help      |                 |  |  |
| ▶ AGP & P2                              | P Bridge Contro           | ol            | Press Enter |           | 1101           | ППП             |  |  |
| → CPU & PC                              | I Bus Control             |               | Press Enter |           | Menu Level     | <b>&gt;</b>     |  |  |
| System BI                               | OS Cacheable              |               | Disabled    |           |                |                 |  |  |
| Video RAN                               | M Cacheable               | Disabled      |             |           |                |                 |  |  |
| Auto Detec                              | et DIMM/PCI C             | lk Disabled   |             |           |                |                 |  |  |
| Spread Spe                              | ectrum                    |               | Disabled    |           |                |                 |  |  |
| Current FS                              | B Frequency               | 166 MHz       |             |           |                |                 |  |  |
| CPU Frequ                               | iency Mode                |               | Auto        |           |                |                 |  |  |
| x Frequency                             | 1MHz Stepping             |               | 166         |           |                |                 |  |  |
|                                         |                           |               |             |           |                |                 |  |  |
| ↑↓→Move                                 | Enter:Select              | +/-/PU/F      | PD:Value    | F10:Save  | ESC:Exit       | F1:General Help |  |  |
| F5:Previo                               | F                         | 6:Fail-Safe D | efaults     | F7: Optir | nized Defaults |                 |  |  |

After you have completed the changes, press [Esc] and follow the instructions on your screen to save your settings or exit without saving. The following table describes each field in the Advanced Chipset Features Menu and how to configure each parameter.

#### CHIPSET FEATURES SETUP

|             | Setting  | Description                              | Note    |
|-------------|----------|------------------------------------------|---------|
| System BIOS | Disabled |                                          | Default |
| Cacheable   | Enabled  | The ROM area F0000H-FFFFFH is cacheable. |         |

# **CHIPSET FEATURES SETUP (Continue)**

|                             | Setting                                  | Description                                                                                                    | Note    |
|-----------------------------|------------------------------------------|----------------------------------------------------------------------------------------------------|---------|
| Video RAM<br>Cacheable      | Disabled<br>Enabled                      | When synchronous DRAM is installed, the number of clock cycles of CAS latency depends on the DRAM timing. Do not reset this field from the default value specified by the system designer                     | Default |
| Auto Detect<br>DIMM/PCI Clk | Disabled<br>Enabled                      | When enabled, this item will auto detect if the DIMM and PCI socket have devices and will send clock signal to DIMM and PCI devices. When disabled, it will send the clock signal to all DIMM and PCI socket. | Default |
| Spread<br>Spectrum          | Disabled<br>Enabled                      | This item allows you to Disabled / Enabled the spread spectrum modulates.                                                                                                    | Default |
| Current FSB<br>Frequency    |                                          | Show the current speed of CPU Front Side Bus.                                                                                                    |         |
| CPU Frequency<br>Mode       | 100 MHz<br>133 MHz<br>166 MHz<br>200 MHz | Chose 100MHz/133MHz/166MHz/<br>200MHz, depending on the Front Side<br>Bus of your CPU.                                                                                                    | Default |
| Frequency<br>1MHz Stepping  | 100~ 255                                 | Press "Page Up" / "Page Down" key to of<br>the CPU Front Side Bus in 1MHz increas<br>Press "Enter" key, then type the desired<br>Front Side Bus.                                                              | ment or |

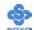

#### 3-3.1 DRAM Clock / Driver Control

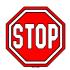

*Caution:* Change these settings only if you are already familiar with DRAM timing parameters.

The [DRAM Clock / Driver Control] option changes the values of the chipset registers. These registers control the timings of your memory.

#### Phoenix – Award BIOS CMOS Setup Utility DRAM Clock / Driver Control **Current DRAM Frequency** 133 MHz Item Help **DRAM Clock** 133 MHz **DRAM** Timing Manual Menu Level ▶ DRAM CAS Latency 2.5 Bank Interleave 4 Bank Precharge to Active (Trp) **3T** Active to Precharge (Tras) **7**T Active to CMD (Trcd) 3T **DRAM Burst Length** 4 2T Command **DRAM Command Rate** Write Recovery Time 3T tWTR 2T **DRAM Access Time 3T** +/-/PU/PD:Value F1:General Help $\uparrow \downarrow \rightarrow$ :Move Enter:Select F10:Save **ESC:Exit** F5:Previous Values F6:Fail-Safe Defaults F7: Optimized Defaults

After you have completed the changes, press [Esc] and follow the instructions on your screen to save your settings or exit without saving.

## **DRAM Clock / Driver Control**

|                                  | Setting                                 | Description                                                                                                    | Note    |
|----------------------------------|-----------------------------------------|----------------------------------------------------------------------------------------------------|---------|
| Current<br>DRAM<br>Frequency     |                                         | Show the current bus speed of DRAM.                                                                                                    |         |
| DRAM Clock                       | By SPD<br>133 MHz<br>166 MHz<br>200 MHz | This item allows you to control the DRAM speed.                                                                                                    | Default |
| DRAM<br>Timing                   | By SPD<br>Manual                        | If enable the DRAM will auto detect the DRAM timing.                                                                                                    | Default |
| DRAM CAS<br>Latency              | 1.5<br>2<br>2.5<br>3                    | When synchronous DRAM is installed, the number of clock cycles of CAS latency depends on the DRAM timing. Do not reset this field from the default value specified by the system designer. | Default |
| Bank<br>Interleave               | Disabled 2 Bank 4 Bank                  | Increase DRAM performance.                                                                                                    | Default |
| Precharge to<br>Active (Trp)     | 2T<br>3T<br>4T<br>5T                    | Increase DRAM performance.                                                                                                    | Default |
| Active to<br>Precharge<br>(Tras) | 6T<br>7T<br>8T<br>9T                    | Increase DRAM performance.                                                                                                    | Default |
| Active to<br>CMD (Trcd)          | 2T<br>3T<br>4T<br>5T                    | Increase DRAM performance.                                                                                                    | Default |

# **DRAM Clock / Driver Control (Continue)**

|                    | Setting    | Description                | Note    |
|--------------------|------------|----------------------------|---------|
|                    |            |                            |         |
| <b>DRAM Burst</b>  | 4          | Increase DRAM performance. | Default |
| Length             | 8          |                            |         |
|                    |            |                            |         |
| DRAM               | 1T Command | Increase DRAM performance. |         |
| Command            | 2T Command |                            | Default |
| Rate               |            |                            |         |
|                    |            |                            |         |
| Write              | 2T         | Increase DRAM performance. |         |
| Recovery           | 3T         |                            | Default |
| Time               |            |                            |         |
|                    |            |                            |         |
| tWTR               | 1T         | Increase DRAM performance. |         |
|                    | 2T         |                            | Default |
|                    |            |                            |         |
| <b>DRAM Access</b> | 2T         | Increase DRAM performance  |         |
| Time               | 3T         |                            | Default |

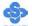

### 3-3.2 AGP & P2P Bridge Control

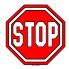

*Caution:* Change these settings only if you are already familiar with the Chipset.

The [AGP & P2P Bridge Control] option changes the values of the chipset registers. These registers control the system options in the computer.

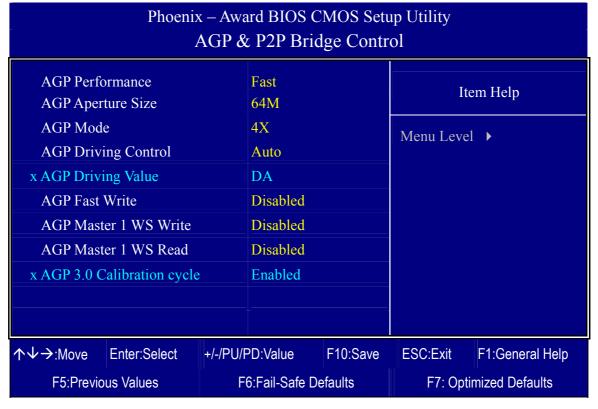

After you have completed the changes, press [Esc] and follow the instructions on your screen to save your settings or exit without saving.

## **AGP & P2P Bridge Control**

| AGI GIZI I          |          | NI-4-                                                                         |         |
|---------------------|----------|-------------------------------------------------------------------------------|---------|
|                     | Setting  | Description                                                                   | Note    |
| AGP                 | Normal   | Increase AGP performance.                                                     |         |
| Performance         | Fast     |                                                                               | Default |
|                     |          |                                                                               |         |
| AGP Aperture        | 64M      | Select the size of Accelerated Graphics                                       | Default |
| Size                | 32M      | Port (AGP) aperture. The aperture is a                                        |         |
|                     | 128M     | portion of the PCI memory address                                             |         |
|                     | 256M     | range dedicated for graphics memory address space. Host cycles that hit the   |         |
|                     |          | aperture range are forwarded to the                                           |         |
|                     |          | AGP without any translation.                                                  |         |
|                     |          | Tion without any translation.                                                 |         |
| AGP Mode            | 1X       | This item allows you to enable / disable                                      |         |
|                     | 2X       | the AGP-4X Mode.                                                              |         |
|                     | 4X       |                                                                               | Default |
| A CD D              |          | T1: '4 11 4 CD                                                                | D C 1   |
| AGP Driving Control | Auto     | This item allows you to adjust the AGP                                        |         |
| Control             | Manual   | driving force. Choose <i>Manual</i> to key in a AGP Driving Value in the next |         |
|                     |          | selection. This field is recommended to                                       |         |
|                     |          | set in Auto for avoiding any error in                                         |         |
|                     |          | your system.                                                                  |         |
|                     |          |                                                                               |         |
| AGP Driving         | Min=0000 | This item allows you to adjust the AGP                                        |         |
| Value               | ~        | driving force.                                                                |         |
|                     | Max=00FF |                                                                               |         |
| AGP Fast            | Disabled | Enabled/Disabled AGP fast write                                               | Default |
| Write               | Enabled  | capability.                                                                   |         |
|                     |          |                                                                               |         |
| AGP Master 1        | Disabled |                                                                               | Default |
| WS Write            | Enabled  | When <i>Enabled</i> , writes to the                                           |         |
|                     |          | AGP(Accelerated Graphics Port) are                                            |         |
|                     |          | executed with one wait states.                                                |         |

# **AGP & P2P Bridge Control (Continue)**

|              | Setting  | Description                                | Note    |
|--------------|----------|--------------------------------------------|---------|
|              | Setting  | Description                                | 11016   |
|              |          |                                            |         |
| AGP Master 1 | Disabled |                                            | Default |
| WS Read      | Enabled  | When Enabled, read to the AGP              |         |
|              |          | (Accelerated Graphics Port) are            |         |
|              |          | executed with one wait states.             |         |
|              |          |                                            |         |
| AGP 3.0      | Disabled | This option allows you to disable the      |         |
| Calibration  | Enabled  | AGP 3.0 calibration cycle. This cycle      | Default |
| cycle        |          | ensures that the on-die termination        |         |
|              |          | impedance signal swing and slew rate       |         |
|              |          | of the AGP signals are calibrated on a     |         |
|              |          | periodic basis to ensure signal integrity. |         |
|              |          | It is recommended to keep this setting     |         |
|              |          | enabled.                                   |         |

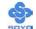

## 3-3.3 CPU & PCI Bus Control

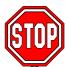

*Caution:* Change these settings only if you are already familiar with the Chipset.

The [CPU & PCI Bus Control] option changes the values of the chipset registers. These registers control the system options in the computer.

| Phoenix – Award BIOS CMOS Setup Utility CPU & PCI Bus Control |                         |                          |                       |  |                        |                 |
|---------------------------------------------------------------|-------------------------|--------------------------|-----------------------|--|------------------------|-----------------|
| PCI1 Master 0 WS Write Enabled                                |                         |                          |                       |  |                        |                 |
| PCI2 Maste                                                    | r 0 WS Write            |                          | Enabled               |  | Ite                    | em Help         |
| PCI1 Post Write Enabled                                       |                         |                          |                       |  | Menu Level ▶           |                 |
| PCI2 Post V                                                   | PCI2 Post Write Enabled |                          |                       |  | ivicina Ecve.          | . ,             |
| VLink 8X S                                                    | upport                  |                          | Enabled               |  |                        |                 |
|                                                               |                         |                          |                       |  |                        |                 |
|                                                               |                         |                          |                       |  |                        |                 |
| ↑↓→:Move                                                      | Enter:Select            | +/-/PU/PD:Value F10:Save |                       |  | ESC:Exit               | F1:General Help |
| F5:Previous Values                                            |                         |                          | F6:Fail-Safe Defaults |  | F7: Optimized Defaults |                 |

After you have completed the changes, press [Esc] and follow the instructions on your screen to save your settings or exit without saving.

### **CPU & PCI Bus Control**

|               | Setting  | Description                                                                     | Note    |
|---------------|----------|---------------------------------------------------------------------------------|---------|
|               |          |                                                                                 |         |
| PCI1/2 Master | Disabled |                                                                                 |         |
| 0 WS Write    | Enabled  | When <i>Enabled</i> , writes to the PCI bus are executed with zero wait states. | Default |
|               |          |                                                                                 |         |
| PCI1/2 Post   | Disabled | This item allows you to                                                         |         |
| Write         | Enabled  | enabled/disabled the PCI post write.                                            | Default |
|               | D: 11 1  |                                                                                 | -       |
| VLink 8X      | Disabled | Increase system performance.                                                    |         |
| Support       | Enabled  |                                                                                 | Default |

#### 3-4 INTEGRATED PERIPHERALS

Select the [Integrated Peripherals] option from the Main Menu and press [Enter] key.

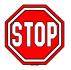

*Caution:* Change these settings only if you are already familiar with the Chipset.

The [INTEGRATED PERIPHERALS] option changes the values of the chipset registers. These registers control the system options in the computer. The following screen shows setup default settings.

| Phoenix – Award BIOS CMOS Setup Utility<br>Integrated Peripherals |               |          |                       |           |                        |                 |
|-------------------------------------------------------------------|---------------|----------|-----------------------|-----------|------------------------|-----------------|
| ▶ VIA OnCh                                                        | ip IDE Device |          | Press Enter           |           | T.                     | II-lu           |
| ▶ VIA OnCh                                                        | ip PCI Device |          | Press Enter           |           | 10                     | em Help         |
| ► SuperIO Device Press Enter                                      |               |          |                       | Menu Leve | el 🕨                   |                 |
| Init Display First                                                |               |          | AGP                   |           |                        |                 |
|                                                                   |               |          |                       |           |                        |                 |
|                                                                   |               |          |                       |           | -                      |                 |
|                                                                   |               |          |                       |           |                        |                 |
|                                                                   |               |          |                       |           |                        |                 |
| ↑↓→ Move                                                          | Enter:Select  | +/-/PU/F | D:Value               | F10:Save  | ESC:Exit               | F1:General Help |
| F5:Previous Values                                                |               |          | F6:Fail-Safe Defaults |           | F7: Optimized Defaults |                 |

After you have completed the changes, press [Esc] and follow the instructions on your screen to save your settings or exit without saving.

#### **INTEGRATED PERIPHERALS**

|                    | Setting         | Description                                        | Note    |
|--------------------|-----------------|----------------------------------------------------|---------|
| Init Display First | PCI Slot<br>AGP | Choose which card – AGP<br>Display card or PCI VGA | Default |
|                    |                 | card – to initialize first.                        |         |

### 3-4.1 VIA OnChip IDE Device

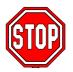

*Caution:* Change these settings only if you are already familiar with the Chipset.

The [VIA OnChip IDE Device] option changes the values of the chipset registers. These registers control the system options in the computer. The following screen shows setup default settings.

#### Phoenix – Award BIOS CMOS Setup Utility VIA OnChip IDE Device Onboard SATA 1, 2 Enabled Item Help OnChip IDE Channel0 Enabled OnChip IDE Channel1 Enabled Menu Level ▶ **IDE Prefetch Mode** Enabled Primary Master PIO Auto Primary Slave PIO Auto Secondary Master PIO Auto Secondary Slave PIO Auto Primary Master **UDMA** Auto Primary Slave **UDMA** Auto Secondary Master UDMA Auto Secondary Slave **UDMA** Auto IDE HDD Block Mode Enabled $\uparrow \downarrow \rightarrow$ :Move Enter:Select +/-/PU/PD:Value F10:Save **ESC:Exit** F1:General Help F6:Fail-Safe Defaults F5:Previous Values F7: Optimized Defaults

After you have completed the changes, press [Esc] and follow the instructions on your screen to save your settings or exit without saving.

## **VIA OnChip IDE Device**

|                                                                                                  | Setting          | Description                                                                                              | Note     |
|--------------------------------------------------------------------------------------------------|------------------|----------------------------------------------------------------------------------------------------|----------|
| Onboard SATA 1, 2                                                                                | Enabled Disabled | Enabled/Disabled Onboard SATA 1, 2                                                                       | Default  |
| On-Chip IDE Channel 0 /IDE Channel 1                                                             |                  | Turn off the on-board IDE                                                                                | D. C. 14 |
| <ul><li>Primary</li><li>Secondary</li></ul>                                                      | Enabled          | Use the on-board IDE                                                                                     | Default  |
| IDE<br>➤ Primary Master PIO                                                                      | mode 0-4         | 0 is the slowest speed<br>4 is the fastest speed                                                         |          |
| <ul> <li>Primary Slave PIO</li> <li>Secondary Master PIO</li> <li>Secondary Slave PIO</li> </ul> | Auto             | For better performance and stability, we suggest you use the Auto setting to set the HDD control timing. |          |
| IDE                                                                                              | Disabled         |                                                                                                    |          |
| >Primary Master UDMA >Primary Slave UDMA >Secondary Master UDMA >Secondary Slave UDMA            | Auto             | Select Auto to enable Ultra DMA Mode support.                                                            | Default  |
| IDE HDD Block Mode                                                                               | Disabled         | Invokes multi-sector                                                                                     |          |
|                                                                                                  | Enabled          | transfer instead of one<br>sector per transfer. Not all<br>HDDs support this function.                   | Default  |

### 3-4.2 VIA OnChip PCI Device

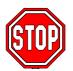

*Caution:* Change these settings only if you are already familiar with the Chipset.

The [VIA OnChip PCI Device] option changes the values of the chipset registers. These registers control the system options in the computer.

The following screen shows setup default settings.

| Phoenix – Award BIOS CMOS Setup Utility |                    |                          |                     |         |                        |                 |                |
|-----------------------------------------|--------------------|--------------------------|---------------------|---------|------------------------|-----------------|----------------|
| VIA OnChip PCI Device                   |                    |                          |                     |         |                        |                 |                |
| AC97 Auc                                | AC97 Audio Enabled |                          |                     |         |                        |                 | m Haln         |
| OnChip L                                | AN                 |                          | Enabled Item Help   |         | ш пеір                 |                 |                |
| OnChip USB Controller                   |                    |                          | All Enabled         |         | N                      | Menu Level >    |                |
| USB 2.0 S                               | USB 2.0 Support    |                          |                     | Enabled |                        |                 |                |
| USB Keyl                                | ooard Support      |                          | Disabled            |         |                        |                 |                |
| Onboard 1394                            |                    |                          | Enabled             |         |                        |                 |                |
| ↑↓→:Move                                | Enter:Select       | +/-/PU/PD:Value F10:Save |                     |         | ESC:Exit               | F1:General Help |                |
| F5:Previous Values F6                   |                    |                          | :Fail-Safe Defaults |         | F7: Optimized Defaults |                 | mized Defaults |

After you have completed the changes, press [Esc] and follow the instructions on your screen to save your settings or exit without saving.

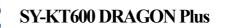

# **VIA OnChip PCI Device**

|                          | Setting                  | Description                                                                                                    | Note    |
|--------------------------|--------------------------|----------------------------------------------------------------------------------------------------|---------|
| AC97 Audio               | Enabled<br>Disabled      | Enabled/Disabled AC97<br>Audio.                                                                                                    | Default |
| OnChip LAN               | Enabled<br>Disabled      | Enabled/Disabled OnChip LAN.                                                                                                    | Default |
| OnChip USB<br>Controller | All Disabled All Enabled | This should be enabled if your system has a USB installed on the system board and you want to use it. Even when so equipped, if you add a higher performance controller, you will need to disable this feature. | Default |
| USB 2.0 Support          | Disabled<br>Enabled      | Select Enabled if you have USB 2.0 peripherals.                                                                                                    | Default |
| USB Keyboard<br>Support  | Disabled<br>Enabled      | Select <i>Enabled</i> if your system contains a Universal Serial Bus (USB) controller and you have a USB keyboard.                                                                                              | Default |
| Onboard 1394             | Enabled Disabled         | Enabled/Disabled Onboard 1394.                                                                                                    | Default |

### 3-4.3 SuperIO Device

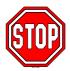

*Caution:* Change these settings only if you are already familiar with the Chipset.

The [SuperIO Device] option changes the values of the chipset registers. These registers control the system options in the computer.

The following screen shows setup default settings.

| Phoenix – Award BIOS CMOS Setup Utility |              |                       |           |                        |                 |  |  |  |  |
|-----------------------------------------|--------------|-----------------------|-----------|------------------------|-----------------|--|--|--|--|
| SuperIO Device                          |              |                       |           |                        |                 |  |  |  |  |
| Onboard FDC Controller                  | Enabl        | Enabled               |           | Itan Hala              |                 |  |  |  |  |
| Onboard Serial Port 1                   | 3F8/IRQ4     |                       | Item Help |                        |                 |  |  |  |  |
| Onboard Serial Port 2                   | 2F8/I        | 2F8/IRQ3              |           | Menu Level ▶           |                 |  |  |  |  |
| UART Mode Select                        | Norm         | Normal                |           |                        |                 |  |  |  |  |
| x UR2 Duplex Mode                       |              | Half                  |           |                        |                 |  |  |  |  |
| Onboard Parallel Port                   |              | 378/IRQ7              |           |                        |                 |  |  |  |  |
| Parallel Port Mode                      |              | SPP                   |           |                        |                 |  |  |  |  |
| x ECP Mode Use DMA                      |              | 3                     |           |                        |                 |  |  |  |  |
| GAME Port Address                       |              | 201                   |           |                        |                 |  |  |  |  |
| Midi Port Address                       |              |                       |           |                        |                 |  |  |  |  |
| Midi Port IRQ                           |              | 10                    |           |                        |                 |  |  |  |  |
| ↑↓→:Move Enter:Select                   | +/-/PU/PD:Va | lue F10:S             | ave       | ESC:Exit               | F1:General Help |  |  |  |  |
| F5:Previous Values                      |              | F6:Fail-Safe Defaults |           | F7: Optimized Defaults |                 |  |  |  |  |

After you have completed the changes, press [Esc] and follow the instructions on your screen to save your settings or exit without saving.

## **SuperIO Device**

|                           | Setting | Description                             | Note    |
|---------------------------|---------|-----------------------------------------|---------|
| Onboard FDC<br>Controller |         | Turn off the on-board floppy controller |         |
|                           | Enabled | Use the on-board floppy controller      | Default |

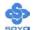

## **SuperIO Device (Continue)**

|                                  | Setting          | Description                                                                                                    | Note             |
|----------------------------------|------------------|----------------------------------------------------------------------------------------------------|------------------|
| Onboard                          | Disabled         |                                                                                                    |                  |
| Serial Port 1 /<br>Serial Port 2 | 3F8/IRQ4         | Choose serial port 1 & 2's I/O address.                                                                                                    | Default (port 1) |
|                                  | 2F8/IRQ3         | Do not set port 1 & 2 to the same address except for Disabled or                                                                                               | Default (port 2) |
|                                  | 3E8/IRQ4         | Auto.                                                                                                    |                  |
|                                  | 2E8/IRQ3         |                                                                                                    |                  |
|                                  | Auto             |                                                                                                    |                  |
| UART Mode                        | IrDA             | The second serial port offers these                                                                                                    |                  |
|                                  | ASKIR            | InfraRed interface modes.                                                                                                    |                  |
|                                  | Normal           |                                                                                                    | Default          |
|                                  | SCR              | SCR mean Smart Card Reader.                                                                                                    |                  |
| If [UART Mode S                  | elect] is set t  | to [IrDA]/[ASKIR]                                                                                                    |                  |
| UR2 Duplex<br>Mode               | Half<br>Full     | Choose [Half] or [Duplex] to set UR2 in half duplex mode or full duplex mode respectively. Refer to your IR device specifications to select the suitable mode. | Default          |
| Onboard                          | Disabled         | Choose the printer I/O address.                                                                                                    |                  |
| Parallel Port                    | 378/IRQ7         |                                                                                                    | Default          |
|                                  | 278/IRQ5         |                                                                                                    |                  |
|                                  | 3BC/IRQ7         |                                                                                                    |                  |
| Parallel Port                    | SPP              | The mode depends on your                                                                                                    | Default          |
| Mode                             | EPP              | external device that connects to                                                                                                    |                  |
|                                  | ECP              | this port.                                                                                                    |                  |
|                                  | ECP+EPP          |                                                                                                    |                  |
| If [Parallel Port Mo             | de] is set to [E | CP] or [ECP+EPP] mode                                                                                                    |                  |
| ECP Mode use                     | 3                | Choose DMA3                                                                                                    | Default          |
| DMA                              | 1                | Choose DMA1                                                                                                    |                  |

## **SuperIO Device (Continue)**

|                      | Setting                                           | Description                       | Note    |  |  |  |
|----------------------|---------------------------------------------------|-----------------------------------|---------|--|--|--|
|                      |                                                   |                                   |         |  |  |  |
| <b>GAME Port</b>     | Disabled                                          | Set the I/O base address for the  |         |  |  |  |
| Address              | 201                                               | ON board game port under this     | Default |  |  |  |
|                      | 209                                               | item.                             |         |  |  |  |
|                      |                                                   |                                   |         |  |  |  |
| Midi Port            | Disabled                                          | Set the I/O address for the on    |         |  |  |  |
| Address              | 330                                               | board Midi port here.             | Default |  |  |  |
|                      | 300                                               |                                   |         |  |  |  |
| If [Midi Port Addres | If [Midi Port Address] is set to [330]/[300] mode |                                   |         |  |  |  |
| Midi Port IRQ        | 5                                                 | Select the IRQ that the Midi port |         |  |  |  |
|                      | 10                                                | uses under this them.             | Default |  |  |  |

#### 3-5 POWER MANAGEMENT SETUP

The [POWER MANAGEMENT SETUP] sets the system's power saving functions.

| Phoenix – Award BIOS CMOS Setup Utility |                          |                          |  |  |  |
|-----------------------------------------|--------------------------|--------------------------|--|--|--|
| Po                                      | wer Management Setup     |                          |  |  |  |
| ACPI Suspend Type                       | S1 (POS)                 | Item Help                |  |  |  |
| Power Management Option                 | User Define              |                          |  |  |  |
| HDD Power Down                          | Disable                  | Menu Level ▶             |  |  |  |
| Suspend Mode                            | Disable                  |                          |  |  |  |
| Video Off Option                        | Suspend -> Off           |                          |  |  |  |
| Video Off Method                        | V/H SYNC+Blank           |                          |  |  |  |
| MODEM Use IRQ                           | 3                        |                          |  |  |  |
| Soft-Off by PWRBTN                      | Instant-Off              |                          |  |  |  |
| Run VGABIOS if S3 Resume                |                          |                          |  |  |  |
|                                         | AC Loss Auto Restart Off |                          |  |  |  |
| ► IRQ/Event Activity Detect Press Enter |                          |                          |  |  |  |
|                                         | PU/PD:Value F10:Save     | ESC:Exit F1:General Help |  |  |  |
| F5:Previous Values                      | F6:Fail-Safe Defaults    | F7: Optimized Defaults   |  |  |  |

#### Phoenix – Award BIOS CMOS Setup Utility **IRQ/Event Activity Detect** PS2KB Wakeup Select Hot key Item Help PS2KB Wakeup from S1-S5 Disabled Menu Level ▶ PS2MS Wakeup from S1-S5 Disabled **VGA OFF** LPT & COM LPT/COM HDD & FDD ON OFF **PCI** Master PowerOn by PCI Card Disabled Wake Up On LAN/Ring Disabled RTC Alarm Resume Disabled x Date (of Month) x Resume Time (hh:mm:ss) 0:0:0▶ IRQs Activity Monitoring **Press Enter Enter:Select** +/-/PU/PD:Value F10:Save **ESC:Exit** F1:General Help

After you have completed the Power Management Setup, press [Esc] to return to the Main Menu.

F6:Fail-Safe Defaults

F7: Optimized Defaults

F5:Previous Values

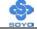

## **Power Management Controls**

|                               | Setting                                                                                                 | Description                                                                          | Note                       |
|-------------------------------|----------------------------------------------------------------------------------------------------|--------------------------------------------------------------------------------------|----------------------------|
| ACPI Suspend<br>Type          | S1(POS)<br>S3(STR)<br>S1&S3                                                                             | The system will enter the S1 states during suspend. (Low latency wake up)            | Default                    |
| Power<br>Management<br>Option | User Define Min Saving Max Saving                                                                       | Lets you define the system power down times.                                         | Default<br>15 Min<br>1 Min |
| HDD Power<br>Down             | Disabled 1Min, 2Min, 3Min, 4Min, 5Min, 6Min, 7Min, 8Min, 9Min, 10Min, 11Min, 12Min, 13Min, 14Min, 15Min | Lets you define the system power down times.                                         | Default                    |
| Suspend Mode                  | Disabled 1Min, 2Min, 4Min, 6Min, 8Min, 10Min, 20Min, 30Min, 40Min, 1Hour                                | Lets you define the system power down times.                                         | Default                    |
| Video Off<br>Option           | Suspend>Off<br>Always On                                                                                | When enabled, this feature allows the VGA adapter to operate in a power saving mode. | Default                    |
| Video Off<br>Method           | V/H Sync+Blank<br>Blank screen<br>DPMS Support                                                          | Selects the method by which the monitor is blanked.                                  | Default                    |
| MODEM Use<br>IRQ              | 3<br>3-11, NA                                                                                           | Assigns an IRQ# to the modem device.                                                 | Default                    |

## **Power Management Controls (Continue)**

|                         | Setting                 | Description                                                                                                    | Note    |
|-------------------------|-------------------------|----------------------------------------------------------------------------------------------------|---------|
| Soft-Off by<br>PWR-BTTN | Instant-off Delay 4 Sec | Turns off the system power 4                                                                                                    | Default |
| T WIK-DITIN             | Delay 4 Sec.            | seconds after pushing the power button.                                                                                                    |         |
| Run                     | Auto                    | Some OS (win xp/2k) requires to                                                                                                    | Default |
| VGABIOS if              | Yes                     | load VGA BIOS after resume from                                                                                                    |         |
| S3 Resume               | No                      | S3.                                                                                                    |         |
| AC Loss<br>Auto Restart | On                      | The system will switch on when power comes back after a power failure.                                                                                                    |         |
|                         | Off                     | The system will remain off when power comes back after a power failure.                                                                                                    | Default |
|                         | Auto                    | The system will return to the state it was in before the power failure when power returns. (i.e: If the system was on, it will switch on again, if it was off, it will remain off) |         |
| IRQ/Event               | Press Enter             | Select items that will wake up your                                                                                                    |         |
| Activity                |                         | system when in one of sleep modes.                                                                                                    |         |
| Detect                  |                         | Press enter to go the select item page.                                                                                                    |         |

## **IRQ/Event Activity Detect**

|                        | Setting                                 | Description                                                                                                    | Note    |
|------------------------|-----------------------------------------|----------------------------------------------------------------------------------------------------|---------|
| PS2KB<br>Wakeup Select | Hot key<br>Password                     | You can boot-up your system by PS/2 K/B VIA hotkey or password.                                                                                                    | Default |
| Wakeup from S1-S5      | Disabled Ctrl+F1~F12 Power Wake Any Key | You can set the following hotkey:  1. Disable 2. Choose CTRL+F1 up to F12 3. The power key in the K/B. (if available) 4. The wake-up key in the K/B. (if available) 5. Any key in the K/B. | Default |

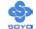

## **IRQ/Event Activity Detect (Continue)**

|                               | Setting                         | Description                                                                                                    | Note    |
|-------------------------------|---------------------------------|----------------------------------------------------------------------------------------------------|---------|
| PS2MS<br>Wakeup from<br>S1-S5 | Enabled<br>Disabled             | You can boot-up your system by PS/2 mouse.                                                                                                    | Default |
| LPT & COM                     | LPT/COM<br>NONE,<br>LPT,<br>COM | When <i>On of</i> LPT & COM, any activity from one of the listed system peripheral devices or IRQs wakes up the system.                                                                            | Default |
| HDD & FDD                     | OFF<br>ON                       | When <i>On of HDD</i> & FDD, any activity from one of the listed system peripheral devices wakes up the system.                                                                                    | Default |
| PCI Master                    | OFF<br>ON                       | When <i>On of PCI Master</i> , any activity from one of the listed system peripheral devices wakes up the system                                                                                   | Default |
| PowerOn by<br>PCI Card        | Disabled<br>Enabled             | If enabled any PCI interrupt will wake up the system.                                                                                                    | Default |
| Wake Up On<br>LAN/Ring        | Disabled<br>Enabled             | An input signal on the serial Ring Indicator (RI) line (in other words, an incoming call on the modem/LAN) awakens the system from a soft off state.                                               |         |
| RTC Alarm<br>Resume           | Disabled<br>Enabled             | The system ignores the alarm.  Set alarm to power on the system by the date (1-31) or time (hh:mm:ss). If the date is set to [0], the system will self-power on by alarm everyday at the set time. | Default |

### **3-5.1 IRQs Activity Monitoring**

This option sets the IRQs Activity Monitoring.

| Phoenix – Award BIOS CMOS Setup Utility<br>IRQs Activity Monitoring                                                                     |                           |          |          |                 |  |  |  |
|----------------------------------------------------------------------------------------------------|---------------------------|----------|----------|-----------------|--|--|--|
| Primary INTR<br>IRQ3 (COM 2)                                                                                                    | ON<br>Enabled             |          |          | Item Help       |  |  |  |
| IRQ4 (COM 1)<br>IRQ5 (LPT 2)                                                                                                    | Enabled<br>Enabled        |          | Menu L   | evel •          |  |  |  |
| IRQ6 (Floppy Disk)<br>IRQ7 (LPT 1)                                                                                                    | Enabled<br>Enabled        |          |          |                 |  |  |  |
| IRQ8 (RTC Alarm) IRQ9 (IRQ2 Redir)                                                                                                    | Disabled Disabled         |          |          |                 |  |  |  |
| IRQ10 (Reserved) IRQ11 (Reserved) IRQ12 (RS/2 Mayra)                                                                                    | Disabled Disabled Enabled |          |          |                 |  |  |  |
| IRQ12 (PS/2 Mouse) IRQ13 (Coprocessor) IRQ14 (Hard Disk)                                                                                | Enabled Enabled           |          |          |                 |  |  |  |
| IRQ15 (Reserved)                                                                                                    | Disabled                  |          |          |                 |  |  |  |
| ANA Move Enter: Select                                                                                                    | +/ /PH//PD:\/alua         | F10-Saya | ESC:Evit | E1:Ganaral Hala |  |  |  |
| ↑ → Move Enter:Select +/-/PU/PD:Value F10:Save ESC:Exit F1:General Help F5:Previous Values F6:Fail-Safe Defaults F7: Optimized Defaults |                           |          |          |                 |  |  |  |

After you have completed the changes, press [Esc] and follow the instructions on your screen to save your settings or exit without saving.

## **IRQs Activity Monitoring**

|                                              | Setting   | Description                                                                                                    | Note    |
|----------------------------------------------|-----------|----------------------------------------------------------------------------------------------------|---------|
| Primary INTR                                 | ON<br>OFF | When set to <i>On</i> , any event occurring at will awaken a system which has been powered down.                                      | Default |
| IRQs Activity<br>Monitoring<br>(Press Enter) | Enabled   | IRQ3(COM2), IRQ4(COM1),<br>IRQ5(LPT2), IRQ6(Floppy Disk),<br>IRQ7(LPT1), IRQ12(PS/2 mouse),<br>IRQ13(Coprocessor),<br>IRQ14(HardDsik) |         |
|                                              | Disabled  | IRQ8 (RTC Alarm), IRQ9(IRQ2 Redir), IRQ10( Reserved), IRQ11(Reserved), IRQ15 (Reserved)                                               |         |

#### 3-6 PNP/PCI CONFIGURATIONS

This option sets the motherboard's PCI Slots.

| Phoenix – Award BIOS CMOS Setup Utility                                                                                                    |                                                                          |                                                                                            |             |                                   |                                                                                     |
|----------------------------------------------------------------------------------------------------|--------------------------------------------------------------------------|--------------------------------------------------------------------------------------------|-------------|-----------------------------------|-------------------------------------------------------------------------------------|
|                                                                                                    |                                                                          | PNP/PCI Con                                                                                | figurations |                                   |                                                                                     |
| PNP OS Instal<br>Reset Configu                                                                                                    |                                                                          | NO<br>Disabled                                                                             |             |                                   | Item Help                                                                           |
| Resources Cor<br>x IRQ Resource<br>PCI/VGA Pale<br>Assign IRQ Fo<br>Assign IRQ Fo<br>INT Pin 1 Assi<br>INT Pin 2 Assi<br>INT Pin 3 Assi<br>INT Pin 4 Assi<br>INT Pin 6 Assi<br>INT Pin 7 Assi<br>INT Pin 7 Assi<br>INT Pin 8 Assi | ette Snoop or VGA or USB ignment ignment ignment ignment ignment ignment | Auto (ESCD) Press Enter  Disabled  Enabled Enabled Auto Auto Auto Auto Auto Auto Auto Auto |             | a Plug a<br>operatin<br>if you no | Tes if you are using nd Play capable g system Select No eed the BIOS to re non-boot |
| ↑↓→ Move Ent                                                                                                    | ter:Select                                                               | +/-/PU/PD:Value                                                                            | F10:Save    | ESC:Exit                          | F1:General Help                                                                     |
| F5:Previous V                                                                                                    | /alues                                                                   | F6:Fail-Safe                                                                               | Defaults    | F7: Opt                           | imized Defaults                                                                     |

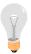

*Note:* Starred (\*) items will disappear when the [Resources Controlled By] option is set to [Auto].

After you have completed the PCI Slot Configuration, press [Esc] and follow the instructions on your screen to save your settings or exit without saving.

#### **PNP/PCI Configuration Controls**

| PNP/PCI<br>Controls           | Setting                                                      | Description                                                                        | Note                                                    |  |
|-------------------------------|--------------------------------------------------------------|------------------------------------------------------------------------------------|---------------------------------------------------------|--|
| PnP OS<br>Installed           | Yes                                                          | Set this field to [Yes] if you are running Windows 95, which is PnP compatible.    |                                                         |  |
|                               | No                                                           | If the OS you are running does not support PnP configuration.                      | Default (If there is any doubt, set this field to [No]) |  |
| Reset<br>Configuration        | Disabled                                                     | Retain PnP configuration data in BIOS.                                             | Default                                                 |  |
| Data                          | Enabled                                                      | Reset PnP configuration dat in BIOS.                                               | a                                                       |  |
| Resources<br>Controlled By    | Manual BIOS does not manage PCI/ISA PnP card IRQ assignment. |                                                                                    |                                                         |  |
|                               | Requires to manually.                                        | assign IRQ-# to PCI or ISA                                                         | A PnP                                                   |  |
|                               | IRQ-3,4,5,                                                   | 7,9,10,11,12,14,15 assigned                                                        | to: _                                                   |  |
|                               | DMA-0,1,3                                                    | 3,5,6,7 assigned to: _                                                             |                                                         |  |
|                               | Auto<br>(ESCD)                                               | The Plug-and-Play BIOS auto manages PCI/ISA PnP card IRQ assignment automatically. |                                                         |  |
| If [Resources Con             | ntrolled By                                                  | is set to [Manual]                                                                 |                                                         |  |
| IRQ Resource<br>(Press Enter) | PCI Device                                                   | _ ~ 4                                                                              | IRQ-3,4,5,7,9,10,<br>11,12,14,15                        |  |
|                               | Reserved                                                     | 1                                                                                  | IRQ-3,4,5,7,9,10,<br>11,12,14,15                        |  |

Under this item the user can assign an IRQ to a PCI slot. However, there under some conditions the IRQ will not be assigned as selected under this item:

- 1. IRQs 0, 1, 2, 6, 8, 13 can NOT be assigned, because they are fixed.
- 2. IRQs 5, 9, 10, 11 are available
- 3. IRQs 3,4,7,12,14 and 15 will only be assigned if they are free. See the table below on how to free them:

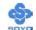

## **PNP/PCI Configuration Setup (Continue)**

| PNP/PCI                                                                                                    |     | Setting               | Descri                                          | ption                                             | Note           |
|----------------------------------------------------------------------------------------------------|-----|-----------------------|-------------------------------------------------|---------------------------------------------------|----------------|
| Setup                                                                                                    |     |                       |                                                 |                                                   |                |
| Interrupt                                                                                                    | Hov | w to set the BI       | OS to rele                                      | ease the IRQ to the PnP Inte                      | errupt pool:   |
| Line                                                                                                    | PnF | P / PCI configu       | ıration                                         | Integrated Peripherals                            |                |
| IRQ 15                                                                                                    | IRC | Q 15: <b>PCI / IS</b> | A PnP                                           | On-Chip Secondary PCI I                           | DE: disabled   |
| IRQ 14                                                                                                    | IRC | Q 14: <b>PCI / IS</b> | A PnP                                           | On-Chip Primary PCI IDE                           | E: disabled    |
|                                                                                                    |     |                       |                                                 | Interrupt 12 will be releas                       | ed by the PnP  |
| IRQ 12                                                                                                    | IRC | Q 12: <b>PCI / IS</b> | A PnP                                           | BIOS automatically if the                         | PS/2 Mouse     |
|                                                                                                    |     |                       |                                                 | Port is not used.                                 |                |
| IRQ 7                                                                                                    | IRC | 2 7: <b>PCI / IS</b>  | A PnP                                           | Onboard parallel port: dis                        | sabled         |
| IRQ 4                                                                                                    | IRC | Q 4: <b>PCI / IS</b>  | A PnP                                           | Onboard Serial port 1: dis                        | sabled         |
| IRQ 3                                                                                                    | IRC | 2 3: <b>PCI/IS</b>    | A PnP                                           | Onboard Serial port 2: dis                        | sabled         |
|                                                                                                    | _   | _                     |                                                 | upt to a PCI slot after BIOS<br>ows 95, 98 or NT. | passes control |
| Assign IRO                                                                                                    | 2   | Disabled              |                                                 | vill assign IRQ for                               |                |
| For                                                                                                    |     | D 11 1                |                                                 | JSB port.                                         | D 0 1:         |
| VGA/USB                                                                                                    |     | Enabled               | BIOS won't assign IRQ for Default VGA/USB port. |                                                   | Default        |
| 5. Your OS may reassign another interrupt to a PCI slot after BIOS passes control to the OS, especially if you use Windows 95, 98 or NT. |     |                       |                                                 |                                                   |                |
|                                                                                                    |     |                       |                                                 |                                                   |                |
| INT Pin                                                                                                    |     | Auto                  | Set to Auto the BIOS will using Default         |                                                   |                |
| 1/2/3/4/5/6/                                                                                                    |     |                       | IRQs Automatically.                             |                                                   |                |
| 8 Assignme                                                                                                    | ent |                       |                                                 |                                                   |                |

#### **MULTI I/O ADDRESSES**

Default settings for multi-I/O addresses are as follows:

| Port | I/O Address | IRQ | Status  |
|------|-------------|-----|---------|
| LPT1 | 378H        | 7   | ECP/EPP |
| COM1 | 3F8H        | 4   |         |
| COM2 | 2F8H        | 3   |         |

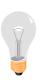

*Warning:* If a default I/O address conflicts with other I/O cards such as sound card, you must change one of the I/O addresses to remedy to this address conflict. (I/O addresses can be adjusted from the BIOS Setup Utility)

#### **3-7 PC HEALTH STATUS**

This option sets the motherboard's PC Health Status.

| Phoenix – Award BIOS CMOS Setup Utility PC Health Status                                                                                                    |        |                                                   |                                                        |                            |                                                        |                                                                                                    |                                                                                                    |
|----------------------------------------------------------------------------------------------------|--------|---------------------------------------------------|--------------------------------------------------------|----------------------------|--------------------------------------------------------|----------------------------------------------------------------------------------------------------|----------------------------------------------------------------------------------------------------|
| FOC (Fan-Off Control)  ABR (Anti Burn Regulate  Vcore +3.3 V + 5 V + 12 V  DDR Voltage  AGP Voltage  CPU Temp. External  CHA Temperature  CPU Temp. On Die  CPUFAN1 Speed  CHAFAN1 Speed | or)    | 2.4<br>4.<br>11.5<br>2.<br>1.<br>3<br>3<br>3125 F | 68 V<br>86 V<br>16 V<br>75 V<br>53 V<br>89° C<br>86° C | /102°F<br>/ 96°F<br>/116°F | If ena<br>protect<br>overh<br>there'<br>CPUI<br>also p | the Leating Sapuration of the Control of the Control of the Contro | tem Help  vel  d, this function ser's CPU from ng in an event problem with the I. The user should the CPUFAN the CPUFAN1 t, system will auto 1. |
| ↑↓→ Move Enter:Select                                                                                                    | +/-/PU | /PD:Value                                         | F10:                                                   | Save                       | ESC:Exit                                               |                                                                                                    | F1:General Help                                                                                                    |
| F5:Previous Values                                                                                                    |        | F6:Fail-Safe                                      | Defau                                                  | ılts                       | F7: Optimized Defaults                                 |                                                                                                    |                                                                                                    |

After you have completed the changes, press [Esc] key and follow the instructions on your screen to save your settings or exit without saving.

## **CPU Device Monitoring**

|                          | Setting          | Description                                                                                                    | Note |
|--------------------------|------------------|----------------------------------------------------------------------------------------------------|------|
| FOC (Fan-Off<br>Control) | Disabled Enabled | If enable, this function protect user's CPU from overheating in an event there's a problem with the CPU FAN. The user should also plug the CPU FAN power |      |
|                          |                  | on the CPU FAN1 pin. If not, system will auto shutdown.                                                                                                  |      |

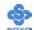

## **CPU Device Monitoring (Continue)**

|                                      | Setting        | Description                                        | Note    |
|--------------------------------------|----------------|----------------------------------------------------|---------|
| ABR (Anti Burn                       | 120°C/248°F    | Set the CPU temperature for the                    |         |
| Regulator)                           | 115°C/239°F    | system to shutdown.                                |         |
|                                      | 110°C/230°F    |                                                    |         |
|                                      | 105°C/221°F    |                                                    |         |
|                                      | 100°C/212°F    |                                                    |         |
|                                      | 95°C/203°F     |                                                    |         |
|                                      | 90°C/194°F     |                                                    |         |
|                                      | 85°C/185°F     |                                                    |         |
|                                      | 80°C/176°F     |                                                    |         |
|                                      | 75°C/167°F     |                                                    |         |
|                                      | 70°C/158°F     |                                                    |         |
|                                      | 65°C/149°F     |                                                    |         |
|                                      | 60°C/140°F     |                                                    |         |
|                                      | 55°C/131°F     |                                                    |         |
|                                      | 50°C/122°F     |                                                    |         |
|                                      | Default (85°C) |                                                    | Default |
|                                      | Disabled       |                                                    |         |
| CPU Temp.<br>External                | °C/°F          | Show the current status of CPU temperature.        |         |
| CHA<br>Temperature                   | °C/°F          | Show the current status of the System temperature. |         |
| CPU Temp. On<br>Die                  | °C/°F          | Show the current status of CPU Die temperature.    |         |
| Current<br>CPUFAN1/<br>CHAFAN1 Speed | RPM            | Show the current status of CPU/CHA Fan.            |         |

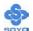

#### 3-8 LOAD FAIL-SAFE DEFAULTS

Select the [Load Fail-Safe Defaults] option from the Main Menu to load a pre-defined safe bios settings. This option is recommended if you have instability issue.

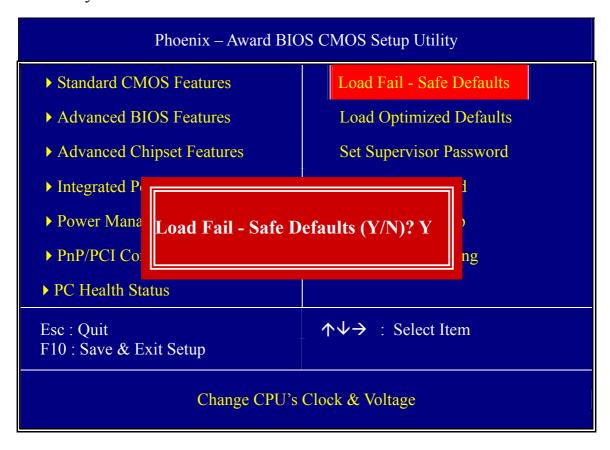

Type [Y] to use the Setup Defaults followed by [Enter] or otherwise [N] to return to the Main Menu and keep current values.

#### 3-9 LOAD OPTIMIZED DEFAULTS

Select the [Load Optimized Defaults] option from the Main Menu to load a pre-defined optimized BIOS settings.

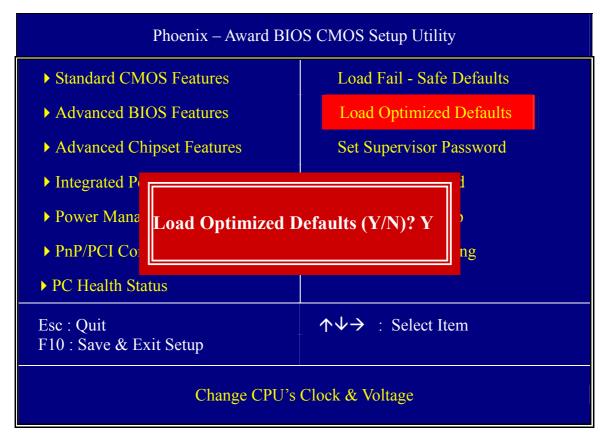

Type [Y] to use the Setup Defaults followed by [Enter] or otherwise [N] to return to the Main Menu and keep current values.

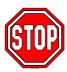

*Warning:* If you run into any problem after changing the BIOS configuration, please load the Fail-Safe Defaults for stable performance.

#### 3-10 SET SUPERVISOR PASSWORD

Based on the setting you have made in the [Security Option] of the [BIOS FEATURES SETUP] section, the password prevents access to the system or the setup program by unauthorized users. Follow this procedure to set a new password or disable the password:

- 1. Choose [BIOS FEATURES SETUP] in the Main Menu and press [Enter]. Select the [Security Options] item and set the field to:
  - a. [System]: The password is required every time the system is booted. This means only a person who knows the password can use this computer.
  - b. [Setup]: The password is required only when you attempt to enter the BIOS Setup program.
- 2. Choose [SUPERVISOR PASSWORD] from the Main Menu and press [Enter]. The following prompt appear:

Enter Password:

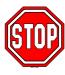

*Warning:* If you forget or lose the password, the only way to access the system is to set jumper JP5 to clear the CMOS RAM. All setup information is lost and you must run the BIOS setup program again.

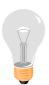

*Note:* If you do not wish to use the password function, press [Enter] directly and the following message appears:

Password Disabled!!

3. Enter your new password and press [Enter]. The following message appears, prompting to confirm the new password:

Confirm Password:

4. Re-enter your password and then press [Enter] to exit to the Main Menu

This diagram outlines the password selection procedure:

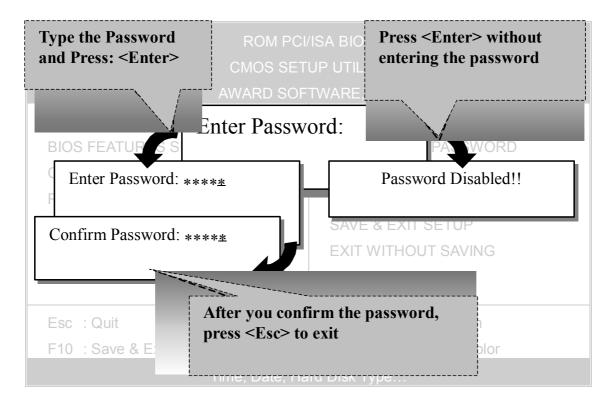

#### 3-11 SET USER PASSWORD

When the user password option is on, you are not allowed to change any setting in the [CMOS SETUP UTILITY] except for changing the user's password.

The password setting procedure is similar to that for the [SUPERVISOR PASSWORD] (Refer to section 3-11).

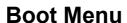

Boot Menu enables user to boot-up on different boot device without going into the BIOS setup.

To enable boot Menu, press "ESC" after memory initialization, user will see a device menu, in which user can choose the device they wish to boot from.

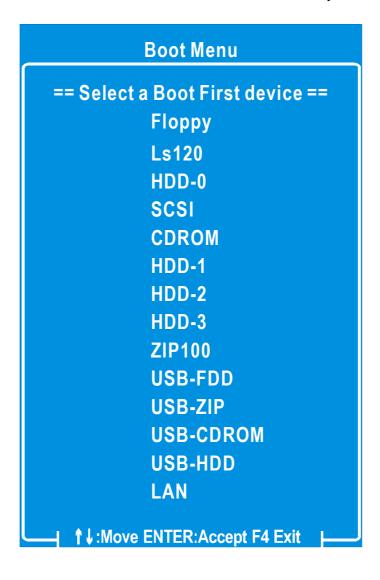

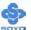

#### **DRIVERS INSTALLATION**

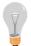

The SOYO-CD will Auto Run only in Windows Base Operating System.

Your SY-KT600 DRAGON Plus motherboard comes with a CD-ROM labeled "SOYO CD." The SOYO CD contains

- a. The user's manual for your new motherboard in PDF format,
- b. The drivers software available for installation, and
- c. A database in HTML format with information on SOYO motherboards and other products.

#### Step 1. Insert the SOYO CD into the CD-ROM drive

If you are running Windows NT/2K/XP, the SOYO-CD will not detect your motherboard type. In that case the following dialog will pop up. Please choose your motherboard model number and press OK.

Now the SOYO-CD Start Up Menu will come up as shown on the following page

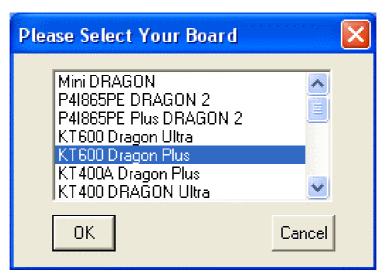

(SOYO CD Start Up Program Menu)

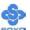

Under Windows 95/98/ME, the SOYO CD Start Up Program automatically detects the SOYO motherboard the system uses and displays the corresponding model name.

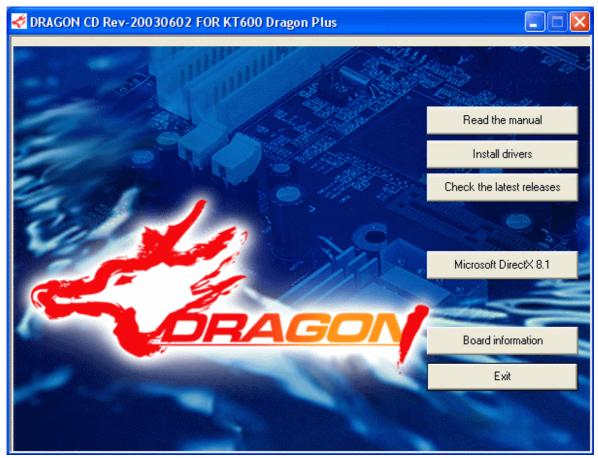

The user's manual files included on the SOYO CD are in PDF (Postscript Document) format. In order to read a PDF file, the appropriate Acrobat Reader software must be installed in your system.

*Note:* The Start Up program automatically detects if the Acrobat Reader utility is already present in your system, and otherwise prompts you on whether or not you want to install it. You must install the Acrobat Reader utility to be able to read the user's manual file. Follow the instructions on your screen during installation, then once the installation is completed, restart your system and re-run the SOYO CD.

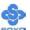

#### Step 2. Install Drivers and Utilities

Click the *Install Drivers* button to display the list of drivers software that can be installed with your motherboard. The Start Up program displays the drivers available for the particular model of motherboard you own. We recommend that you only install those drivers.

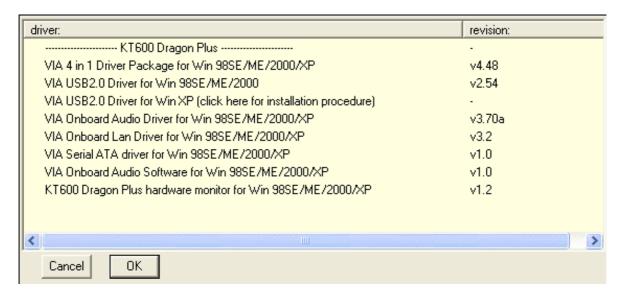

(Driver Installation Menu)

#### A short description of all available drivers follows:

#### VIA 4 in 1 Driver Package for Win 98SE/ME/NT/2000/XP

VIA 4 In 1 driver includes four system drivers to improve the performance and maintain the stability of systems using VIA chipsets. These four drivers are :

VIA Registry (INF) Driver, VIA AGP VxD driver, VIA ATAPI Vendor Support Driver and VIA PCI IRQ Miniport Driver.

#### VIA USB2.0 Driver for Win 98SE/ME/2000

This setup program will install the driver for VIA USB 2.0 Host Controller for Windows 98SE and Windows ME. For Windows XP, please check Chapter 6.

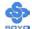

#### VIA Onboard Audio Driver for Win 98SE/ME/2000/XP

You have to install the drivers before installing any application for the Onbo ard Audio.

#### VIA Onboard Lan Driver for Win 98SE/ME/2000/XP

This setup program will install the Driver for VIA Onboard Lan.

#### VIA Serial ATA Driver for Win 98SE/ME/2000/XP

This program is for install Driver to use Serial ATA function.

#### VIA Onboard Audio Software for Win 98SE/ME/2000/XP

This driver support 2/4/6 speakers with 3D stereo enhancement.

#### KT600 DRAGON Plus Hardware monitor for Win 98SE/ME/ 2 000/XP

Your motherboard comes with a hardware monitoring IC. By installing this utility, Temperature, Fan speed and Voltages can be monitored. It is also possible to set alarms when current system values exceed or fall below pre-set values.

**Note:** Once you have selected a driver, the system will automatically exit the SOYO CD to begin the driver installation program. When the installation is complete, most drivers require to restart your system before they can become active.

#### Step 3. Check the Latest Releases

Click the 'Check the latest Releases' button to go the SOYO Website to automatically find the latest BIOS, manual and driver releases for your motherboard. This button will only work if your computer is connected to the internet through a network or modem connection. Make sure to get your modem connection up before clicking this button.

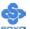

After Windows XP installation, your device manager should look like this:

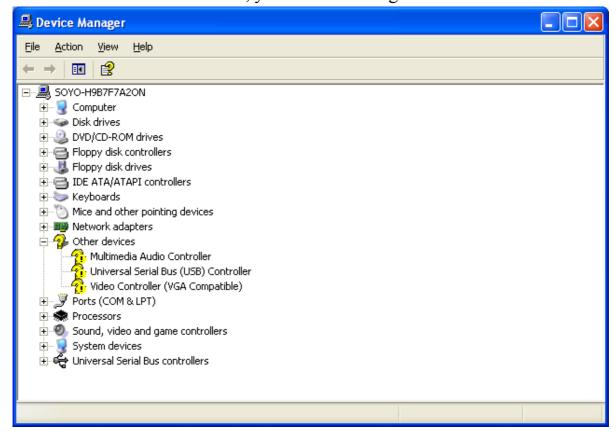

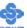

After driver installation, your Windows XP device manager should look like this:

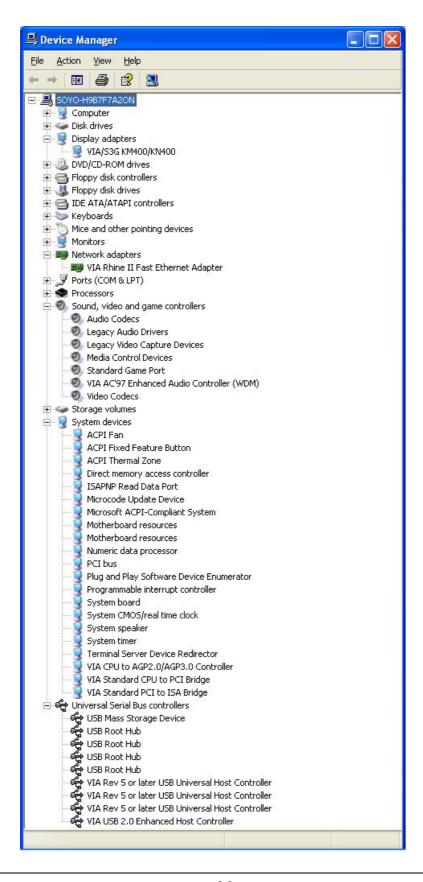

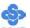

Drivers directory list in the CD driver

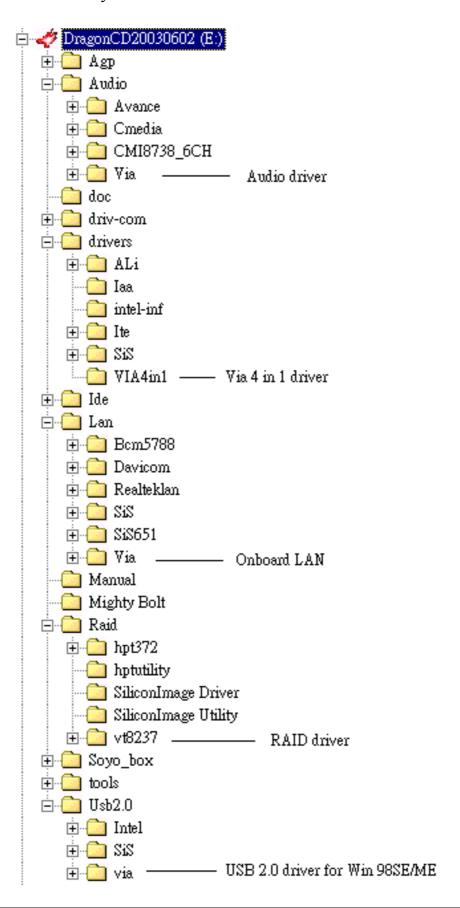

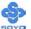

## **AUDIO DRIVER INSTALLATION**

#### **Audio Driver Installation for Windows 98/98SE**

After you have installed the audio driver, windows may prompt you to restart your computer.

When your computer has restarted it may look for the windows driver on your windows installation CD and ask you to insert your installation CD into your CD-drive. At this point your need to insert the windows installation CD into your CD-drive. You will then be prompted to select the correct directory on your windows CD.

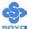

#### **USB 2.0 DRIVER INSTALLATION**

#### **USB 2.0 Driver Installation for Windows XP**

USB 2.0 drivers are available for download using Windows Update for Windows XP.

For additional information regarding USB 2.0 support in Windows XP, please visit <a href="http://www.microsoft.com/hwdev/bus/USB/default.asp">http://www.microsoft.com/hwdev/bus/USB/default.asp</a>

#### (Windows XP Service Pack1 Include USB2.0 Driver)

After installing service pack1, please do the following:

- 1) Go into the device manager.
- 2) Remove " Puniversal Serial Bus (USB) Controller "
- 3) Restart your system.

Next time Windows XP starts up a new USB 2.0 controller will be found.

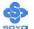

# VIA 8237 SERIAL ATA DRIVER INSTALLATION

#### You can use your VIA 8237 (SATA1, SATA2) as

- 1. Normal IDE function.
- 2. RAID function. (RAID 0, 1)

#### To use SATA1 and SATA2 as normal IDE, please do the following steps

- 1. Go to the CMOS setup→Integrated Peripherals→VIA Onchip IDE device→"Onboard SATA1, 2" enable.
- 2. Then set the SATA Mode to "IDE".
- 3. Install the VIA Serial ATA driver, see driver installation instruction below.

## To use SATA1 and SATA2 as RAID controller, please do the following steps

- Go to CMOS setup→Integrated Peripherals→VIA Onchip IDE device→"Onboard SATA1, 2"to enable..
- 2. Then set the SATA Mode to "RAID"
- 3. Go to the CMOS setup→ADVANCED BIOS Features→and set the "First Boot Device" to "SATA1, 2, SCSI".
- 4. Set the "SATA1, 2 & SCSI Boot Order" to SATA1, 2, SCSI"

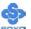

#### **Install VIA 8237 SATA during OS Installation**

#### **Install driver during Windows XP installation**

- 1. Set the folder options to "show hidden files and folders", check Microsoft help for more info on how to set this option.
- 2. Go to "d:\raid\vt8237\driver disk" directory, (assuming that your CD-ROM is drive d) copy all the files to a floppy disk. Some files are hidden, so step #1 must be done.
- 3. Windows XP will start to inspect your hardware configuration.
- 4. Press "F6" when the message "Press F6 if you need to install a third party SCSI or RAID driver...." Appear. below
- 5. Press **S** key to specify additional devices when the **Windows XP Setup** window appears.
- 6. Insert the floppy disk of driver, then press **Enter** to continue
- 7. In the follow-on window of device type, please select "VIA 8237 SATARaid controller for windows XP" to continue.
- 8. Win XP will prompt you that a message that the driver is newer than the default driver, press S (use the driver on floppy) to continue.
- 9. The follow-on interface will list the devices to be installed, in which "VIA 8237 SATARaid SATARaid controller for windows XP" item should be included. (If users want to install other devices, press "S" at this time.) Press ENTER to continue Windows XP setup.

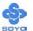

#### **Install driver during Windows 2000 installation**

- 1. Set the folder options to "show hidden files and folders", check Microsoft help for more info on how to set this option.
- 2. Go to "d:\raid\vt8237\driver disk", (assuming that your CD-ROM is drive d) copy all the files and directory to a floppy disk. Some files are hidden, so step #1 must be done.
- 3. Windows 2000 will start to inspect your hardware configuration
- 4. Press "F6" when the message "Press F6 if you need to install a third party SCSI or RAID driver...." Appear.
- 5. Press S key to specify additional devices when the **Windows 2000**Setup window appears.
- 6. Insert the floppy disk of driver, then press **Enter** to continue
- 7. In the follow-on window of device type, please select "VIA 8237 SATARaid controller for Windows NT and 2000" to continue
- 8. Win 2K will prompt you that a message that the driver is newer than the default driver, press S (use the driver on floppy) to continue
- 9. The follow-on interface will list the devices to be installed, in which "VIA 8237 SATARaid controller for Windows NT and 2000" item should be included. (If users want to install other devices, press "S" at this time.) Press ENTER to continue Windows 2000 setup

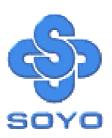